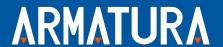

# User Manual OmniAC30CAPQ

Date: November 2022

Version: 1.1

# **About This Manual**

- This manual introduces the operation of user interfaces and menu functions of OmniAC30CAPQ.
- The pictures in this manual may not be exactly consistent with those of your product; the actual product's display shall prevail.
- Not all the devices have the function with ★, which the real product prevails.

# **Table of Contents**

| DATA SECURITY STATEMENT                                       | 4  |
|---------------------------------------------------------------|----|
| SAFETY MEASURES                                               | 4  |
| ELECTRICAL SAFETY                                             | 5  |
| OPERATION SAFETY                                              | 6  |
| 1 INSTRUCTION FOR USE                                         | 7  |
| 1.1 STANDING POSITION, FACIAL EXPRESSION AND STANDING POSTURE | 7  |
| 1.2 PALM REGISTRATION                                         |    |
| 1.3 FACE REGISTRATION                                         | 8  |
| 1.4 STANDBY INTERFACE                                         | 10 |
| 1.5 VIRTUAL KEYBOARD                                          | 11 |
| 1.6 VERIFICATION MODE                                         | 12 |
| 1.6.1 PALM VERIFICATION                                       | 12 |
| 1.6.2 FACIAL VERIFICATION                                     |    |
| 1.6.3 MULTI-FACE VERIFICATION                                 | 17 |
| 1.6.4 CARD VERIFICATION                                       | 20 |
| 1.6.5 PASSWORD VERIFICATION                                   | 23 |
| 1.6.6 COMBINED VERIFICATION                                   | 26 |
| 2 MAIN MENU                                                   | 27 |
| 3 USER MANAGEMENT                                             | 29 |
| 3.1 ADD USERS                                                 | 29 |
| 3.1.1 REGISTER A USER ID AND NAME                             |    |
| 3.1.2 SETTING THE USER ROLE                                   |    |
| 3.1.3 REGISTER PALM                                           |    |
| 3.1.4 REGISTER FACE                                           |    |
| 3.1.5 REGISTER CARD                                           |    |
| 3.1.6 REGISTER PASSWORD                                       |    |
| 3.1.7 REGISTER PROFILE PHOTO                                  |    |
| 3.1.8 ACCESS CONTROL ROLE                                     |    |
| 3.2 SEARCH FOR USERS                                          |    |
| 3.3 EDIT USERS                                                |    |
| 3.4 DELETE USERS                                              |    |
| 3.5 DISPLAY STYLE                                             | 36 |
| 4 USER ROLE                                                   | 38 |
| 5 COMMUNICATION SETTINGS                                      | 40 |
| 5.1 NETWORK SETTINGS                                          | 40 |
| 5.2 SERIAL COMM                                               | 41 |
| 5.3 PC CONNECTION                                             | 42 |

| 5.4 CLOUD SERVER SETTING                                                       | 42       |
|--------------------------------------------------------------------------------|----------|
| 5.5 WIEGAND SETUP                                                              | 43       |
| 5.6 NETWORK DIAGNOSIS                                                          | 46       |
| 6 SYSTEM SETTINGS                                                              | 47       |
| 6.1 Date and Time                                                              | 47       |
| 6.2 Access Log Setting                                                         | 48       |
| 6.3 FACE PARAMETERS                                                            | 49       |
| 6.4 Palm Parameters                                                            | 52       |
| 6.5 CARD MANAGEMENT                                                            | 53       |
| 6.6 HEALTH PROTECTION                                                          |          |
| 6.7 DEVICE TYPE SETTING                                                        |          |
| 6.8 SECURITY SETTINGS                                                          |          |
| 6.9 FACTORY RESET                                                              | 55       |
| 7 PERSONALIZE SETTINGS                                                         | 57       |
| 7.1 Interface Settings                                                         | 57       |
| 7.2 VOICE SETTINGS                                                             | 58       |
| 7.3 BELL SCHEDULES                                                             | 59       |
| 7.4 Punch States Options                                                       | 60       |
| 7.5 SHORTCUT KEY MAPPINGS                                                      | 60       |
| 8 DATA MANAGEMENT                                                              | 63       |
| 8.1 DELETE DATA                                                                | 63       |
| 9 ACCESS CONTROL                                                               | 65       |
| 9.1 Access Control Options                                                     | 66       |
| 9.2 TIME RULE SETTING                                                          | 68       |
| 9.3 HOLIDAY SETTINGS                                                           | 69       |
| 9.4 COMBINED VERIFICATION SETTINGS                                             | 71       |
| 9.5 Anti-Passback Setup                                                        | 72       |
| 9.6 Duress Options Settings                                                    | 73       |
| 10 ATTENDANCE SEARCH                                                           | 74       |
| 11 AUTOTEST                                                                    | 76       |
| 12 SYSTEM INFORMATION                                                          | 77       |
| APPENDIX 1                                                                     | 78       |
| REQUIREMENTS FOR LIVE COLLECTION AND REGISTRATION OF VISIBLE LIGHT FACE IMAGES | 70       |
| REQUIREMENTS FOR LIVE COLLECTION AND REGISTRATION OF VISIBLE LIGHT FACE IMAGES |          |
| APPENDIX 2                                                                     |          |
|                                                                                |          |
| PRIVACY POLICY                                                                 | 80<br>°° |

# Data Security Statement

ARMATURA, as a smart product supplier, may also need to know and collect some of your personal information in order to better assist you in using ARMATURA's goods and services, and will treat your privacy carefully by developing a Privacy Policy.

Please read and understand completely all the privacy protection policy regulations and key points that appear on the device before using ARMATURA products.

As a product user, you must comply with applicable laws and regulations related to personal data protection when collecting, storing, and using personal data, including but not limited to taking protective measures for personal data, such as performing reasonable rights management for devices, strengthening the physical security of device application scenarios, and so on.

# **Safety Measures**

The below instructions intend to ensure that the user can use the product correctly to avoid danger or property loss. The following precautions are to keep users safe and prevent any damage. Please read carefully before installation.

Noncompliance with instructions could lead to product damage or physical injury (may even cause death).

- 1. Read, follow, and retain instructions All safety and operational instructions must be properly read and followed before bringing the device into service.
- 2. Do not ignore warnings Adhere to all warnings on the unit and in the operating instructions.
- **3.** Accessories Use only manufacturer-recommended or product-sold accessories. Please do not use any other components other than manufacturer suggested materials.
- **4.** Precautions for the installation Do not place this device on an unstable stand or frame. It may fall and cause serious injury to persons and damage to the device.
- **5. Service** Do not try to service this unit yourself. Opening or removing covers may expose you to hazardous voltages or other hazards.
- **6.** Damage requiring service Disconnect the system from the Mains AC or DC power source and refer service personnel under the following conditions:
  - When cord or connection control is affected.
  - When the liquid spilled, or an item dropped into the system.
  - If exposed to water or due to inclement weather (rain, snow, and more.
  - If the system is not operating normally, under operating instructions.

Just change controls defined in operating instructions. Improper adjustment of the controls may result in damage and involve a qualified technician to return the device to normal operation.

And do not connect multiple devices to one power adapter as adapter overload can cause over-heat or fire hazard.

- 7. Replacement parts When replacement parts are needed, service technicians must only use replacement parts provided by the supplier. Unauthorized substitutes can result in a burn, shock, or other hazards.
- **8.** Safety check On completion of service or repair work on the unit, ask the service technician to perform safety checks to ensure proper operation of the device.
- **9.** Power sources Operate the system only from the label's power source form. If the sort of power supply to use is unclear, call your dealer.
- **10. Lightning** Can install external lightning conductors to protect against electrical storms. It stops power-ups from destroying the system.

Recommended installing the devices in areas with limited access.

# **Electrical Safety**

- Before connecting an external cable to the device, complete grounding properly, and set up surge protection; otherwise, static electricity will damage the mainboard.
- Make sure that the power has been disconnected before you wire, install, or dismantle the device.
- Ensure that the signal connected to the device is a weak-current (switch) signal; otherwise, components of the device will get damaged.
- Ensure that the standard voltage applicable in your country or region is applied. If you are not sure about the endorsed standard voltage, please consult your local electric power company. Power mismatch may cause a short circuit or device damage.
- In the case of power supply damage, return the device to the professional technical personnel or your dealer for handling.
- To avoid interference, keep the device far from high electromagnetic radiation devices, such as generators (including electric generators), radios, televisions, (especially CRT) monitors, or speakers.

# **Operation Safety**

- If smoke, odour, or noise rise from the device, turn off the power at once and unplug the power cable, and then please contact the service centre.
- Transportation and other unpredictable causes may damage the device hardware. Check whether the device has any intense damage before installation.
- If the device has major defects that you cannot solve, contact your dealer as soon as possible.
- Dust, moisture, and abrupt temperature changes can affect the device's service life. You are advised not to keep the device under such conditions.
- Do not keep the device in a place that vibrates. Handle the device with care. Do not place heavy objects on top of the device.
- Do not apply rosin, alcohol, benzene, pesticides, and other volatile substances that may damage the device enclosure. Clean the device accessories with a piece of soft cloth or a small amount of cleaning agent.
- If you have any technical questions regarding usage, contact certified or experienced technical personnel.

#### Note:

- Make sure whether the positive polarity and negative polarity of the DC 12V power supply is connected correctly. A reverse connection may damage the device. It is not advisable to connect the AC 24V power supply to the DC 12V input port.
- Make sure to connect the wires following the positive polarity and negative polarity shown on the device's nameplate.
- The warranty service does not cover accidental damage, damage caused by mis-operation, and damage due to independent installation or repair of the product by the user.

# 1 Instruction for Use

# 1.1 Standing Position, Facial Expression and Standing Posture

# **Recommended Distance**

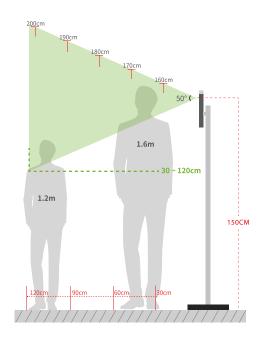

The distance between the device and a user whose height is within 1.50m to 1.85m is recommended to be 0.3 to 2m. Users may slightly move forwards and backwards to improve the quality of facial images captured.

# Facial Expression and Standing Posture

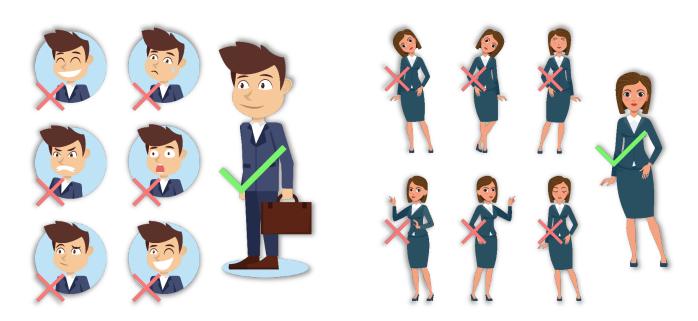

Note: During enrollment and verification, please keep natural facial expression and standing posture.

# 1.2 Palm Registration

Place your palm in the palm multi-mode collection area, such that the palm is placed parallel to the device.

Make sure to keep space between your fingers.

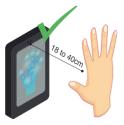

KEEP EFFECTIVE DISTANCE OF 18 to 40 cm

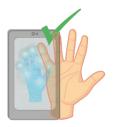

KEEP SPACES
BETWEEN
YOUR FINGERS

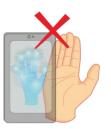

DO NOT KEEP YOUR FINGERS CLOSE

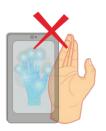

DO NOT KEEP PALM OUTSIDE COLLECTION AREA

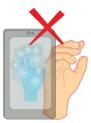

DO NOT KEEP YOUR FINGERS FOLD/CURLED

#### Note:

- 1) Place your palm within 18 to 40 cm of the device.
- 2) Place your palm in the palm collection area, such that the palm is placed parallel to the device.
- 3) Make sure to keep space between your fingers.
- 4) Please avoid direct sunlight when using the palm function outdoors. According to laboratory test, the palm recognition effect is best when the light intensity is not more than 10,000 lux.

# 1.3 Face Registration

Try to keep the face in the center of the screen during registration. Please face the camera and stay still during face registration. The page looks like shown below:

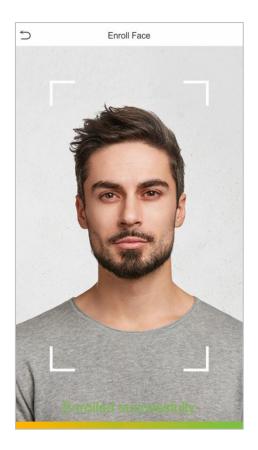

# Face registration and authentication methods

## **Instructions to Register a Face**

- When registering a face, maintain a distance of 40cm to 80cm between the device and the face.
- Be careful not to change the facial expression. (smiling, drawn, wink, etc.)
- If you do not follow the instructions on the screen, the face registration may take a longer time or may fail.
- Be careful to not cover the eyes or eyebrows.
- Do not wear hats, masks, sunglasses, or eyeglasses.
- Be careful to not display two faces on the screen. Register only one person at a time.
- It is recommended for a user wearing glasses to register both faces with and without glasses.

#### **Instructions to Authenticate a Face**

- Ensure that the face appears inside the detection area displayed on the device screen.
- If eyeglasses have been changed, authentication may fail. If the face without glasses has been registered, authenticate the face without glasses. If only the face with glasses has been registered, authenticate the face with the previously worn glasses again.
- If a part of the face is covered with a hat, a mask, an eye patch, or sunglasses authentication may fail. Do not cover the face, allow the device to recognize both the eyebrows and the face.

# 1.4 Standby Interface

After connecting the power supply, the interface appears as shown below:

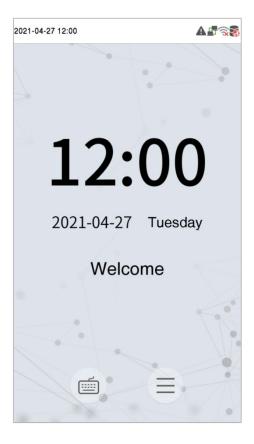

#### Note:

- 1) Tap to open the interface to enter the User ID.
- 2) When there is no super administrator registered in the device, tap to enter the menu. After setting the super administrator, it requires the super administrator's verification before entering the menu operation. For the security of the device, it is recommended to register a super administrator the first time you use the device.

# 1.5 Virtual Keyboard

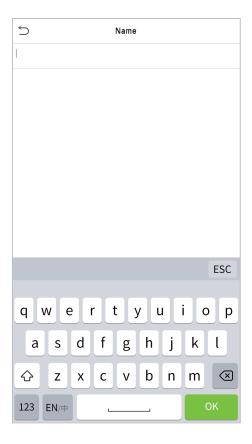

**Note:** The device supports the input of Chinese and English characters, numbers, and symbols. Tap [En] to switch to the English keyboard. Tap [123] to switch to the numeric and special character keyboard, and tap [ABC] to return to the alphabetic keyboard. Tap the input box, and the virtual keyboard appears. Tap [ESC] to exit the keyboard screen.

# 1.6 Verification Mode

## 1.6.1 Palm Verification

## 1:N Palm Verification Mode

This verification mode compares the palm image collected by the palm module with all the palm data template in the device.

The device will automatically distinguish between the palm and face verification mode. Place the palm in the area that can be collected by the palm module, so that the device will automatically switch to palm verification mode.

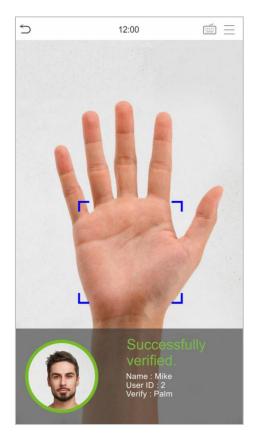

# 1:1 Palm Verification Mode

Tap the button on the main screen to open the 1:1 palm verification mode.

1. Input the user ID and tap [OK].

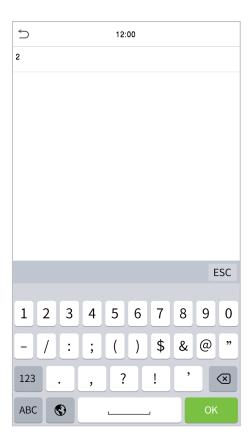

If the user has registered the card, face and password in addition to palm, and the verification method is set to Password/Face/Palm/Card, the following screen will appear. Select the palm icon palm verification mode.

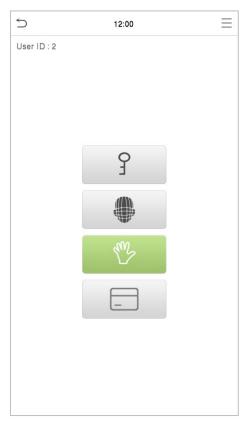

## 1.6.2 Facial Verification

## 1:N Facial Verification

#### 1. Conventional Verification

In this verification mode, the device compares the collected facial images with all face data registered in the device. The following is the pop-up prompt of a successful comparison result.

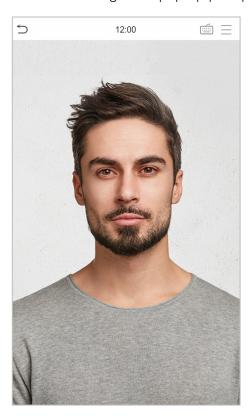

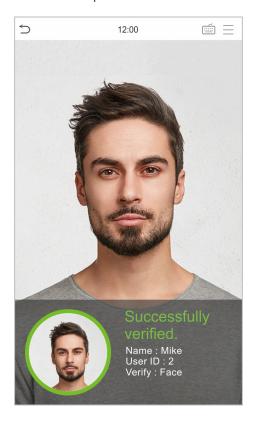

#### 2. Enable Mask Detection

When the user enables the **Enable Mask Detection** function, the device identifies whether the user is wearing a mask while verification or not. The following are the popups of the comparison result prompt interface.

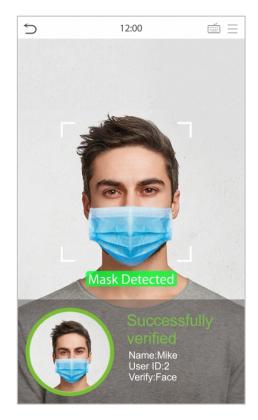

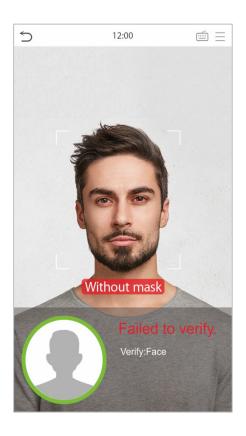

# 1:1 Facial Verification

In this verification mode, the device compares the face captured by the camera with the facial template related to the entered user ID. Tap in the main interface and enter the 1:1 facial verification mode and enter the user ID and tap [OK].

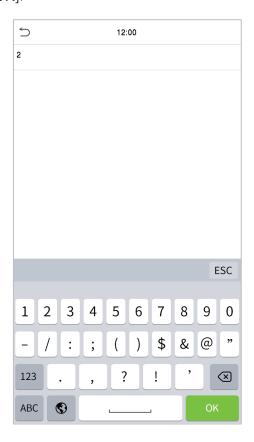

If the user has registered password, card and palm in addition to the face, and the verification method is set to Password/Face/Palm/Card verification, the following screen will appear. Select the enter the face verification mode.

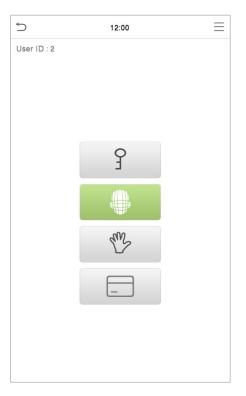

After successful verification, the prompt box displays "Successfully verified", as shown below:

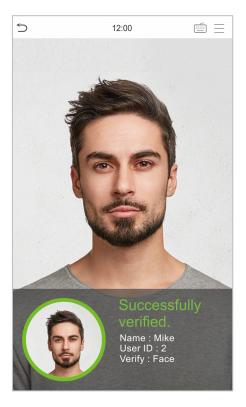

If the verification is failed, it prompts "Please adjust your position! ".

## 1.6.3 Multi-face Verification

#### 1: N Multi-face Verification

#### 1. Conventional Verification

In this verification mode, the device compares the obtained multi-person facial images with all the face data stored in it. At the same time, the device can verify up to four people. The number of verification results displayed on the right side, can be customized. The image below depicts the pop-up prompt for a successful comparison result.

Tap System > Face > Recognition settings > Identifying Mode > Multi-face Identifying > Count to Display to set the number of the verification results to be displayed.

Note: The Count to Display can be set between 1 to 4.

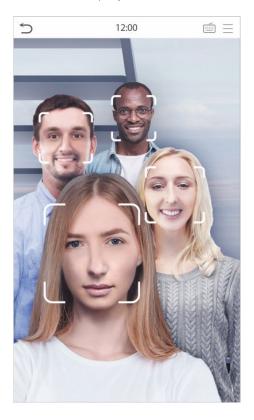

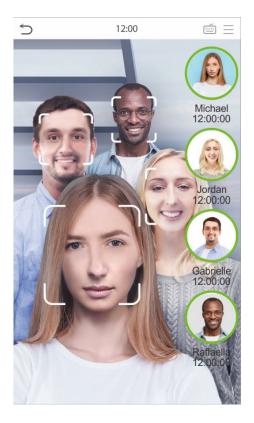

#### 2. Enable Mask Detection

When the user enables the **Enable Mask Detection** function, the device identifies whether the user is wearing a mask while verification or not. The following are the pop-ups of the comparison result prompt interface.

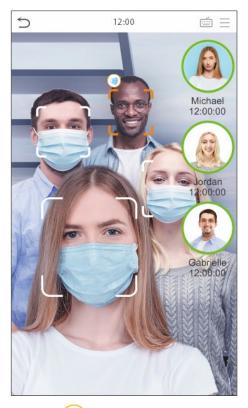

Note: Not wearing a mask is displayed as icon.

# 1:1 Multi-face Verification

In this verification mode, the device compares the face captured by the camera with the facial template associated to the entered user ID. Tap on the main interface and select the 1:1 facial verification mode and enter the user ID and tap [OK].

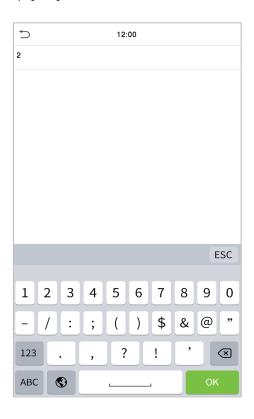

If the user has registered password, card and palm in addition to the face, and the verification method is set to Password/Face/Palm/Card verification, the following screen will appear. Select the enter the face verification mode.

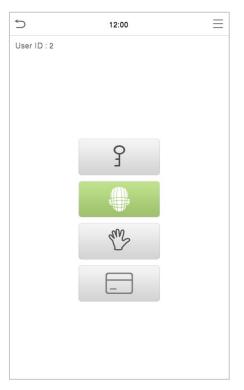

After successful verification, the prompt box displays "Successfully verified", as shown below:

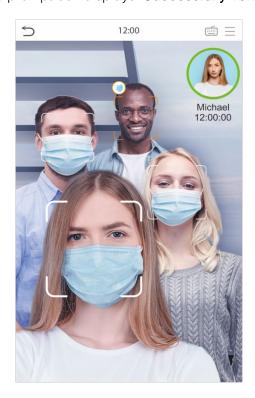

# 1.6.4 Card Verification

## 1:N Card Verification

This verification mode compares the card number in the Card induction area with all the card number data registered in the device; the following is the card verification screen.

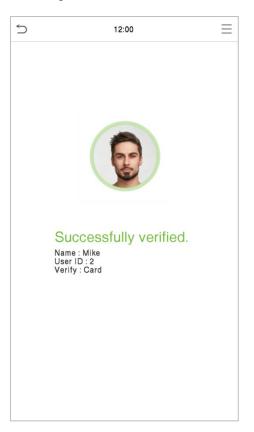

# 1:1 Card Verification

Tap the button on the main screen to open the 1:1 Card verification mode.

1. Input the user ID and tap [OK].

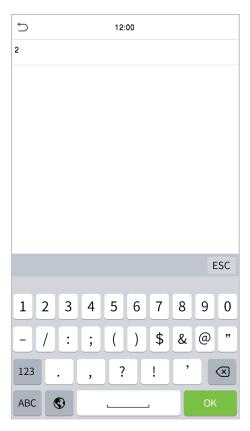

If an employee registers palm, face and password in addition to card, and the verification method is set to Password/Face/Palm/Card, the following screen will appear. Select the icon to enter the card verification mode.

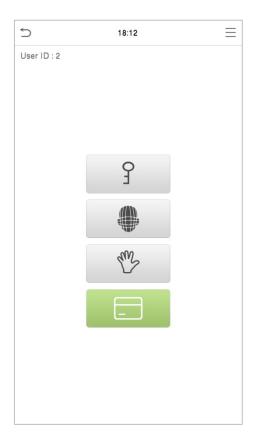

2. Swipe the card above the card area (the card must be registered first).

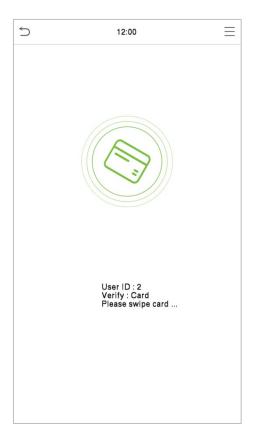

## Successful Verification:

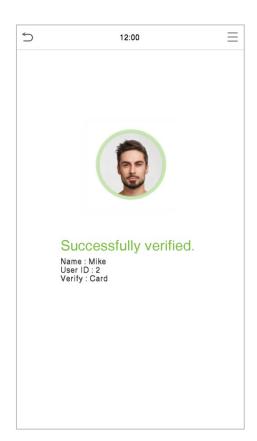

#### Failed Verification:

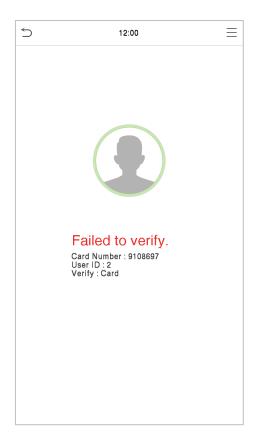

# 1.6.5 Password Verification

The Password Verification mode compares the entered password with the registered User ID and Password.

Tap the button on the main screen to open the 1:1 password verification mode.

1. Input the user ID and tap [OK].

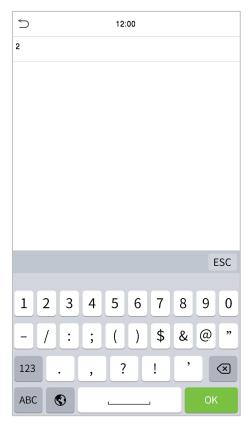

If an employee registers palm, card and face in addition to password, and the verification method is set to Password/Face/Palm/Card, the following screen will appear. Select the password verification mode.

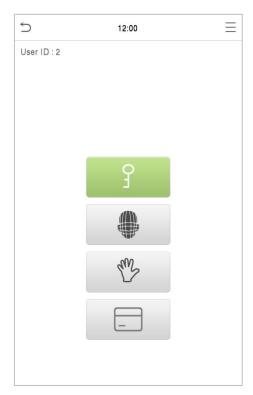

2. Input the password and tap [OK].

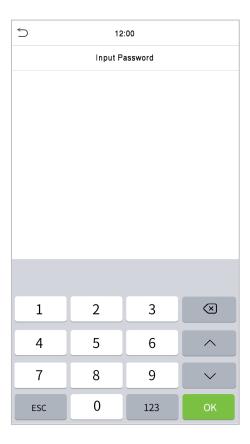

## Successful Verification:

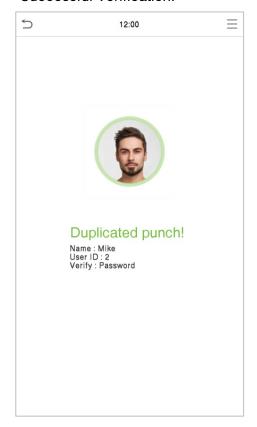

## Failed Verification:

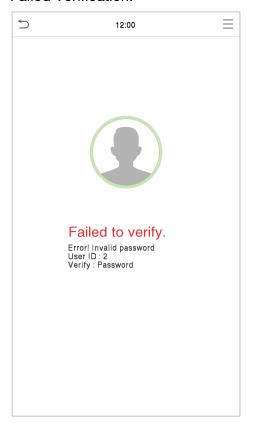

# 1.6.6 Combined Verification

To increase the security, this device offers the option of using multiple forms of verification methods. A total of 12 different verification combinations can be used, as shown below:

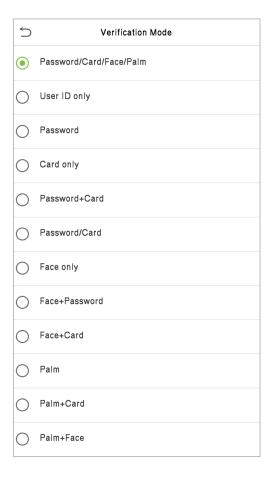

#### Note:

- 1) "/" means "or", and "+" means "and".
- 2) You must register the required verification information before using the combination verification mode, otherwise, the verification may fail. For example, if a user uses Face Registration but the verification mode is Face + Password, this user will never pass verification.

# 2 Main Menu

Tap on the initial interface to enter the main menu, as shown below:

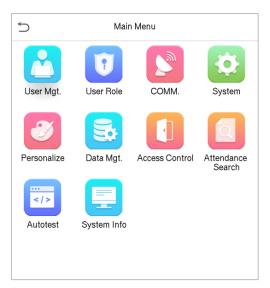

| Menu                 | Description                                                                                                    |
|----------------------|----------------------------------------------------------------------------------------------------|
| User Mgt.            | To add, edit, view, and delete the basic information about a user.                                                                                                    |
| User Role            | To set the permission scope of the custom role, that is, the rights to operate the system.                                                                                                    |
| СОММ.                | To set the relevant parameters of the network, Serial Comm, PC Connection, Cloud Server and Wiegand, Network Diagnosis.                                                                                                    |
| System               | To set the parameters related to the system, including Date & Time, Attendance, Facial and Palm templates, Card Management, Resetting to factory settings, Security settings, device type setting and detection management. |
| Personalize          | To customize settings of User Interface, Voice, Bell Schedules, Punch State Options and Shortcut Key Mappings settings.                                                                                                    |
| Data Mgt.            | To delete all the relevant data in the device.                                                                                                    |
| Access Control       | To set the parameters of the lock and the relevant access control device including options like Time Rule Setting, Holiday Settings, Combine verification, Anti-Passback Setup and Duress Option Settings.                  |
| Attendance<br>Search | To query the specified Event Logs, check Attendance Photos and Blocklist attendance photos.                                                                                                    |
| Autotest             | To automatically test whether each module functions properly, including the screen, audio, camera, and real-time clock.                                                                                                    |
| System Info          | To view the data capacity, device and firmware information and privacy policy of the device.                                                                                                    |

**Note:** When users use the product for the first time, they should operate it after setting administrator privileges. Tap **User Mgt.** to add an administrator or edit user permissions as a super administrator. If the product does not have an administrator setting, the system will show an administrator setting command prompt every time you enter the device menu.

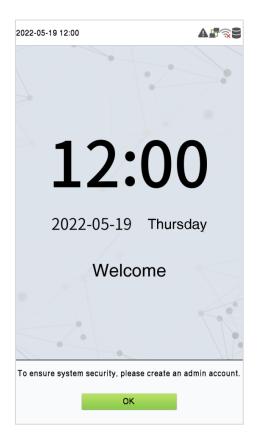

# 3 User Management

# 3.1 Add Users

Tap **User Mgt.** on the main menu.

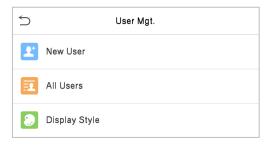

Tap New User.

# 3.1.1 Register a User ID and Name

Tap New User and enter the User ID and Name.

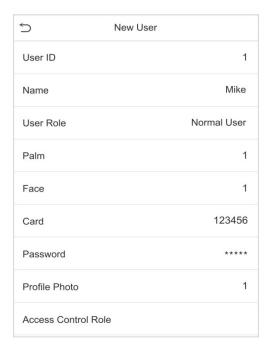

#### Note:

- 1) A username may contain 34 characters.
- 2) The user ID may contain 1 to 14 digits by default, support number and alphabetic.
- 3) During the initial registration, you can modify your ID, which cannot be modified after registration.
- 4) If a message "Duplicated" pops up, you must choose another ID.

# 3.1.2 Setting the User Role

On the New User interface, tap on **User Role** to set the user's duty as either **Normal User or Super Admin**.

Tap User Role to select Normal User or Super Admin.

- Super Admin: The Super Administrator owns all management privileges in the Device.
- Normal User: If the Super Admin is registered already in the device, then the Normal Users will
  not have the privilege to manage the system and can only access authentic verifications.
- User Defined Roles: The Normal User can also be assigned custom roles with User Defined Role. The user can be permitted to access several menu options as required.

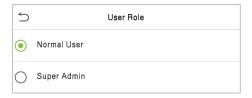

**Note:** If the selected user role is the Super Admin, then the user must pass the identity authentication to access the main menu. The authentication is based on the authentication method(s) that the super administrator has registered.

# 3.1.3 Register Palm

Tap **Palm** in the **New User** interface to enter the palm registration page.

- Select the palm to be enrolled.
- Please place your palm inside the guiding box and keep it still while registering.
- A progress bar shows up while registering the palm and a "Enrolled Successfully" is displayed as the progress bar completes.

If the palm is registered already then, the "Palm repeated" message shows up. The registration interface is as follows:

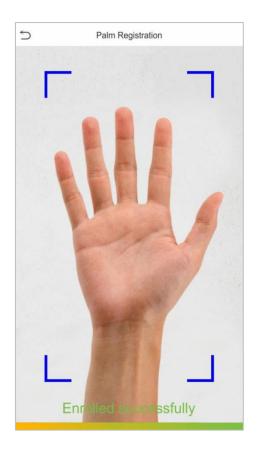

# 3.1.4 Register Face

Tap Face in the New User interface to enter the face registration page.

- Please face towards the camera and place yourself in such a way that your face image fits inside the white guiding box and stays still during face registration.
- A progress bar shows up while registering the face and then "Enrolled Successfully" message is displayed as the progress bar completes.
- If the face is registered already then, the "Duplicated Face" message shows up. The registration interface is as follows:

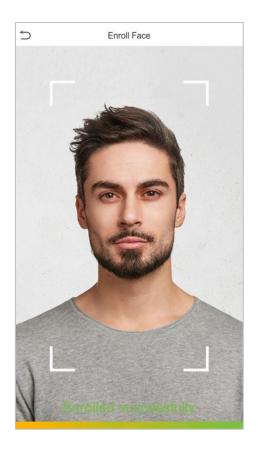

# 3.1.5 Register Card

Tap **Card** in the **New User** interface to enter the card registration page.

- Swipe the card underneath the card reading area on the Card interface. The registration of the card will be successful.
- If the card has already been registered, the message "Error! Card already enrolled" appears. The registration interface looks like this:

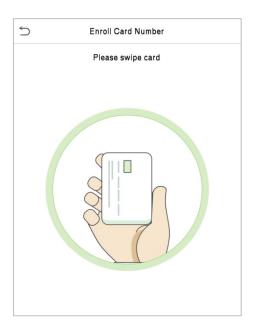

# 3.1.6 Register Password

Tap **Password** in the **New User** interface to enter the password registration page.

- On the Password interface, enter the required password and re-enter to confirm it and tap **OK**.
- If the re-entered password is different from the initially entered password, then the device prompts the message as "Password does not match!", where the user needs to re-confirm the password again.
- The password may contain 1 to 8 digits by default.

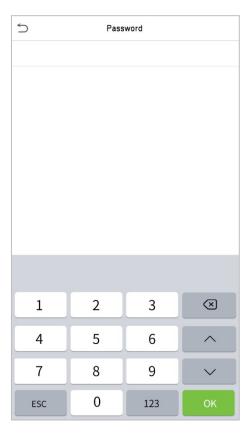

# 3.1.7 Register Profile Photo

Tap Profile Photo in the New User interface to enter the profile photo registration page.

- When a user registered with a photo passes the authentication, the registered photo will be displayed.
- Tap **Profile Photo**, the device's camera will open, then tap the camera icon to take a photo. The captured photo is displayed on the top left corner of the screen and the camera opens up again to take a new photo, after taking the initial photo.

**Note:** While registering a face, the system automatically captures a photo as the user photo. If you do not register a user photo, the system automatically sets the photo captured while registration as the default photo.

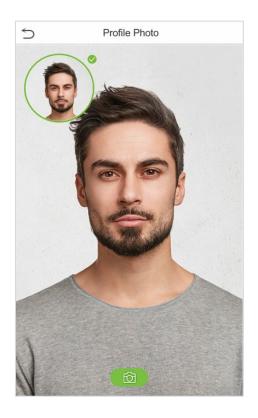

## 3.1.8 Access Control Role

The Access Control Role sets the door access privilege for each user. It includes the access group, verification mode and it facilitates setting the group access time period.

- Tap Access Control Role > Access Group to assign the registered users to different groups for better management. New users belong to Group 1 by default and can be reassigned to other groups. The device supports up to 99 Access Control groups.
- Tap **Time Period**, to select the time to use.

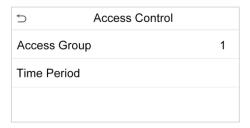

# 3.2 Search for Users

On the Main Menu, tap User Mgt., and then tap All Users to search a User.

 On the All-Users interface, tap on the search bar on the user's list to enter the required retrieval keyword (where the keyword may be the user ID, surname, or full name) and the system will search for the related user information.

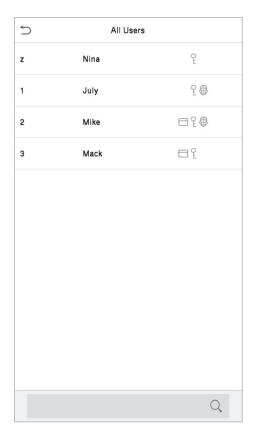

# 3.3 Edit Users

On the **All-Users** interface, tap on the required user from the list and tap **Edit** to edit the user information.

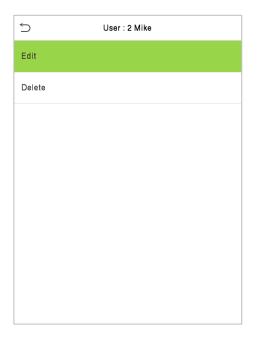

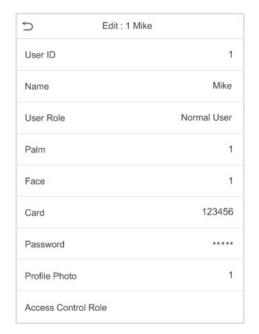

**Note:** The operation of editing a user is the same as that of adding a user, except that the user ID cannot be modified when editing a user. For further details, refers "3.1 Add users".

### 3.4 Delete Users

On the **All-Users** interface, tap on the required user from the list and tap **Delete** to delete the user or specific user information from the device. On the **Delete** interface, tap on the required operation, and then tap **OK** to confirm the deletion.

#### **Delete Operations**

- Delete User: Deletes all the user information (deletes the selected User as a whole) from the Device.
- Delete Palm Only: Deletes the palm information of the selected user.
- Delete Face Only: Deletes the face information of the selected user.
- Delete Password Only: Deletes the password information of the selected user.
- Delete Card Only: Deletes the card information of the selected user.

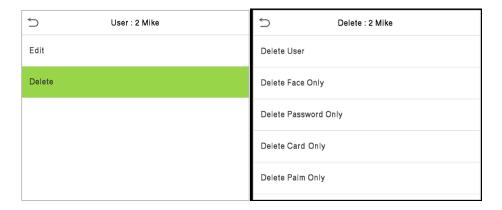

### 3.5 Display Style

On the Main Menu, tap User Mgt., and then tap Display Style to enter Display Style setting interface.

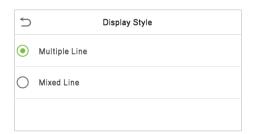

All the Display Styles are shown as below:

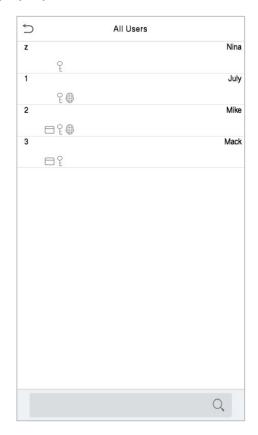

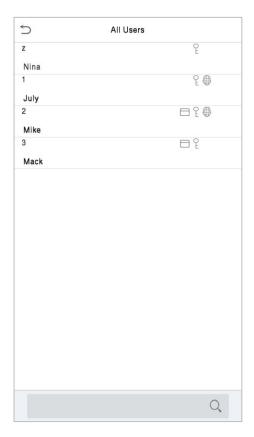

Multiple Line

Mixed Line

## 4 User Role

User Role facilitates to assign some specific permissions to certain users, based on the requirement.

- On the Main menu, tap User Role, and then tap on the User Defined Role to set the user defined permissions.
- The permission scope of the custom role can be set up into 3 roles, that is, the custom operating scope of the menu functions of the user.

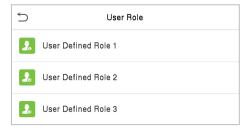

- On the User Defined Role interface, toggle Enable Defined Role to enable or disable the user defined role.
- Tap on **Name** and enter the custom name of the role.

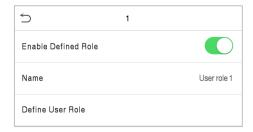

- Then, by tapping on Define User Role, select the required privileges for the new role, and then tap the Return button.
- During privilege assignment, the main menu function names will be displayed on the left and its sub-menus will be listed on the right.
- First tap on the required Main Menu function name, and then select its required sub-menus from the list.

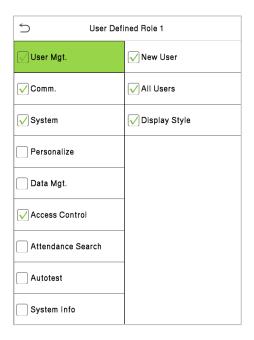

Note: If the User Role is enabled for the Device, tap on User Mgt. > New User > User Role to assign the created roles to the required users. But if there is no super administrator registered in the Device, then the device will prompt "Please enroll super admin first!" when enabling the User Role function.

# 5 Communication Settings

Communication Settings are used to set the parameters of the Network, Serial Comm, PC connection, Cloud server, Wiegand and Network Diagnosis.

Tap **COMM.** on the main menu.

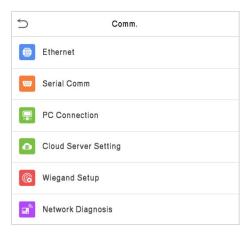

### **5.1 Network Settings**

When the device needs to communicate with a PC over the Ethernet, you need to configure network settings and ensure that the device and the PC are connecting to the same network segment.

Tap Ethernet on the Comm. Settings interface.

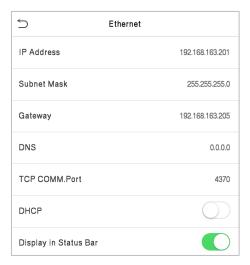

| Menu        | Description                                                                                    |  |
|-------------|------------------------------------------------------------------------------------------------|--|
| IP Address  | The factory default value is 192.168.1.201. Please set the IP Address as per the requirements. |  |
| Subnet Mask | The factory default value is 255.255.255.0. Please set the value as per the requirements.      |  |

| Gateway               | The factory default address is 0.0.0.0. Please set the value as per the requirements.                      |
|-----------------------|----------------------------------------------------------------------------------------------------|
| DNS                   | The factory default address is 0.0.0.0. Please set the value as per the requirements.                      |
| TCP COMM. Port        | The factory default value is 4370. Please set the value as per the requirements.                           |
| DHCP                  | Dynamic Host Configuration Protocol, which is to dynamically allocate IP addresses for clients via server. |
| Display in Status Bar | To set whether to display the network icon on the status bar.                                              |

### **5.2 Serial Comm**

Serial Comm function establishes communication with the device through a serial port (RS232/RS485/Master Unit).

Tap Serial Comm. on the Comm. Settings interface.

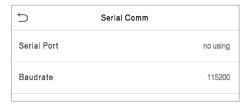

| Menu        | Description                                                                                                    |
|-------------|----------------------------------------------------------------------------------------------------|
| Serial Port | No Using: No communication with the device through the serial port.  RS232(PC): Communicate with the device through the RS232 serial port.  RS485(PC): Communicate with the device through the RS485 serial port.  Master Unit: When RS485 is used as the function of "Master unit", it can be connected to a card reader.                                                                  |
| Baudrate    | There are 4 baud rate options at which the data communicates with PC. They are: 115200 (default), 57600, 38400, and 19200.  The higher the baud rate, the faster is the communication speed, but also less reliable.  Hence, a higher baud rate can be used when the communication distance is short; when the communication distance is long, choosing a lower baud rate is more reliable. |

### **5.3 PC Connection**

Comm Key facilitates to improve the security of the data by setting up the communication between the device and the PC. Once the Comm Key is set, a password is required to connect the device to the PC software.

Tap PC Connection on the Comm. Settings interface.

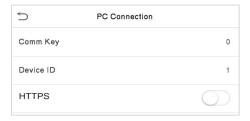

| Menu      | Description                                                                                                    |
|-----------|----------------------------------------------------------------------------------------------------|
| Comm Key  | Comm Key: The default password is 0, which can be changed. The Comm Key may contain 1 to 6 digits.                                                                                                    |
|           | The identity number of the device, which ranges between 1 and 254.                                                                                                    |
| Device ID | If the communication method is RS232/RS485, you need to input this device ID in the software communication interface.                                                                                                    |
| HTTPS     | To increase the security of software access, users can enable the HTTPS protocol to create a secure and encrypted network transmission and assure the security of sent data through identity authentication and encrypted communication. |
|           | This function is enabled by default. This function can be enabled or disabled through the menu interface, and when changing the HTTPS status, the device will pop up a security prompt, and restart after confirmation.                  |

## 5.4 Cloud Server Setting

This represents the settings used for connecting the ADMS server.

Tap Cloud Server Setting on the Comm. Settings interface.

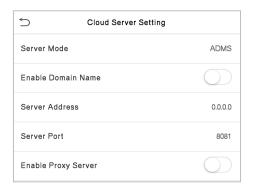

| Menu                     |                | Description                                                                                                    |
|--------------------------|----------------|----------------------------------------------------------------------------------------------------|
| Enable<br>Domain<br>Name | Server Address | When this function is enabled, the domain name mode "http:// "will be used, such as http://www.XYZ.com, while "XYZ" denotes the domain name when this mode is turned ON. |
| Disable                  | Server Address | IP address of the ADMS server.                                                                                                    |
| Domain<br>Name           | Server Port    | Port used by the ADMS server.                                                                                                    |
| Enable Proxy Server      |                | When you choose to enable the proxy, you need to set the IP address and port number of the proxy server.                                                                 |

# 5.5 Wiegand Setup

The menu is used to set the Wiegand Input & Output parameters.

Tap Wiegand Setup on the Comm. Settings interface.

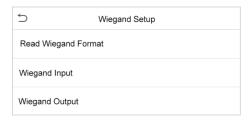

#### **Read Wiggand Format**

Set the read wiegand format for this device. Support 26 bits, 34 bits, 35 bits and 37 bits.

#### **Wiegand Input**

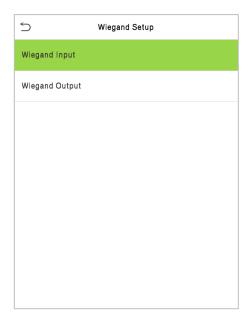

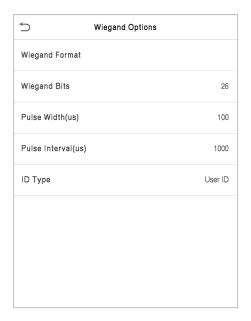

| Menu               | Descriptions                                                                                                    |
|--------------------|----------------------------------------------------------------------------------------------------|
| Wiegand Format     | Values range from 26 bits, 34 bits, 36 bits, 37 bits, and 50 bits.                                                                             |
| Wiegand Bits       | Number of bits of Wiegand data.                                                                                                    |
| Pulse Width(us)    | The value of the pulse width sent by Wiegand is 100 microseconds by default, which can be adjusted within the range of 20 to 400 microseconds. |
| Pulse Interval(us) | The default value is 1000 microseconds, which can be adjusted within the range of 200 to 20000 microseconds.                                   |
| ID Type            | Select between the User ID and Card number.                                                                                                    |

### **Definitions of various common Wiegand formats:**

| Wiegand Format | Description                                                                                                    |
|----------------|----------------------------------------------------------------------------------------------------|
| Wiegand26      | ECCCCCCCCCCCCCCCCCCCCCCCCCCCCCCCCCCCCC                                                                                                    |
| Wiegand26a     | ESSSSSSCCCCCCCCCCCCCCCCCCCCCCCCCCCCCCC                                                                                                    |
| Wiegand34      | ECCCCCCCCCCCCCCCCCCCCCCCCCCCCCCCCCCCCC                                                                                                    |
| Wiegand34a     | ESSSSSSCCCCCCCCCCCCCCCCCCCCCCCCCCCCCCC                                                                                                    |
| Wiegand36      | OFFFFFFFFFFFFCCCCCCCCCCCCCCMME  It consists of 36 bits of binary code. The 1 <sup>st</sup> bit is the odd parity bit of the 2 <sup>nd</sup> to 18 <sup>th</sup> bits, while the 36 <sup>th</sup> bit is the even parity bit of the 19 <sup>th</sup> to 35 <sup>th</sup> bits. The 2 <sup>nd</sup> to 17 <sup>th</sup> bits is the device codes. The 18 <sup>th</sup> to 33 <sup>rd</sup> bits is the card numbers, and the 34 <sup>th</sup> to 35 <sup>th</sup> bits are the manufacturer codes. |
| Wiegand36a     | EFFFFFFFFFFFFFCCCCCCCCCCCCCCCCCCCCCCCC                                                                                                    |
| Wiegand37      | OMMMMSSSSSSSSSSSCCCCCCCCCCCCCCCCCCCCCCC                                                                                                    |

| Wiegand37a | EMMMFFFFFFFFSSSSSSCCCCCCCCCCCCCCCCCCCCCC |
|------------|------------------------------------------|
| Wiegand50  | ESSSSSSSSSSSSSSCCCCCCCCCCCCCCCCCCCCCCC   |

<sup>&</sup>quot;C" denotes the card number; "E" denotes the even parity bit; "O" denotes the odd parity bit;

### **Wiegand Output**

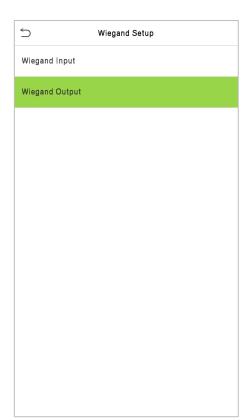

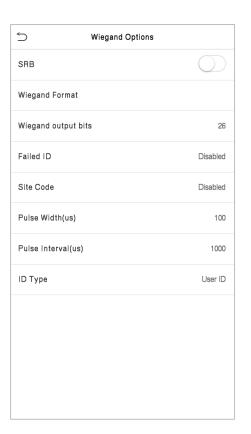

| Menu                | Descriptions                                                                                                    |
|---------------------|----------------------------------------------------------------------------------------------------|
| SRB                 | When SRB is enabled, the lock is controlled by the SRB to prevent the lock from being opened due to device removal. |
| Wiegand Format      | Values range from 26 bits, 34 bits, 36 bits, 37 bits, and 50 bits.                                                  |
| Wiegand output bits | After choosing the Wiegand format, you can select one of the corresponding output digits in the Wiegand format      |

<sup>&</sup>quot;F" denotes the facility code; "M" denotes the manufacturer code; "P" denotes the parity bit; and "S" denotes the site code.

| Failed ID          | If the verification is failed, the system will send the failed ID to the device and replace the card number or personnel ID with the new ones.                                    |
|--------------------|----------------------------------------------------------------------------------------------------|
| Site Code          | It is similar to the Device ID. The difference is that a site code can be set manually, and is repeatable in a different device. The valid value ranges from 0 to 256 by default. |
| Pulse Width(us)    | The pulse width represents the changes in the quantity of electric charge with high-frequency capacitance regularly within a specified time.                                      |
| Pulse Interval(us) | The time interval between pulses.                                                                                                    |
| ID Type            | Select between the User ID and Card number.                                                                                                    |

# **5.6 Network Diagnosis**

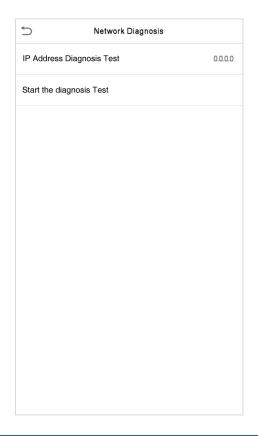

| Menu                          | Description                                                                           |  |
|-------------------------------|---------------------------------------------------------------------------------------|--|
| IP Address Diagnostic<br>Test | The factory default address is 0.0.0.0. Please set the value as per the requirements. |  |
| Start the Diagnostic<br>Test  | Tap start to automatically diagnose the network.                                      |  |

# 6 System Settings

The System Settings is used to set the related system parameters to optimize the performance of the device.

Tap System on the main menu interface.

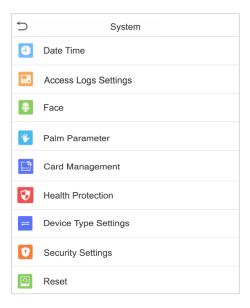

### 6.1 Date and Time

Tap Date Time on the System interface.

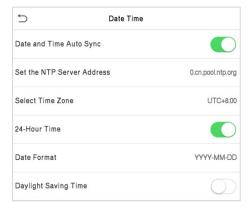

- Tap Manual Date and Time to manually set the date and time and then tap to Confirm and save.
- Tap Select Time Zone to manually select the time zone where the device is located.
- Enable or disable this format by tapping 24-Hour Time. If enabled, then select the **Date Format** to set the date.
- Tap Daylight Saving Time to enable or disable the function. If enabled, tap Daylight Saving
  Mode to select a daylight-saving mode and then tap Daylight Saving Setup to set the switch
  time.

 When restoring the factory settings, the time (24-hour) and date format (YYYY-MM-DD) can be restored, but the device date and time cannot be restored.

**Note:** For example, the user sets the time of the device (18:35 on March 15, 2020) to 18:30 on January 1, 2021. After restoring the factory settings, the time of the device will change to 18:30, January 1, 2021.

# **6.2 Access Log Setting**

Tap Access Logs Setting on the System interface.

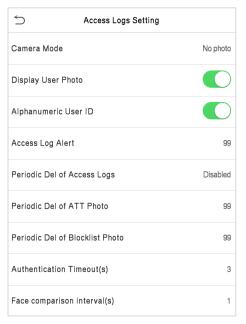

| Function Name        | Description                                                                                                    |
|----------------------|----------------------------------------------------------------------------------------------------|
|                      | This function is disabled by default. When enabled, a security prompt will pop-up and the sound of shutter in the camera will turn on mandatorily. There are 5 modes: |
|                      | No Photo: No photo is taken during user verification.                                                                                                    |
|                      | Take photo, no save: Photo is taken but not saved during verification.                                                                                                |
| Camera Mode          | Take photo and save: All the photos taken during verification is saved.                                                                                               |
|                      | Save on successful verification: Photo is taken and saved for each successful verification.                                                                           |
|                      | Save on failed verification: Photo is taken and saved only for each failed verification.                                                                              |
| Display User Photo   | This function is disabled by default. When enabled, a security prompt will pop-up.                                                                                    |
| Alphanumeric User ID | Enable/Disable the alphanumeric as User ID.                                                                                                    |

| Access Log Alert                   | When the record space of the attendance access reaches the maximum threshold value, the device automatically displays the memory space warning.  Users may disable the function or set a valid value between 1 and 9999. |
|------------------------------------|----------------------------------------------------------------------------------------------------|
| Periodic Del of<br>Access Logs     | When access logs reach its maximum capacity, the device automatically deletes a set of old access logs.  Users may disable the function or set a valid value between 1 and 999.                                          |
| Periodic Del of T&A<br>Photo       | When attendance photos reach its maximum capacity, the device automatically deletes a set of old attendance photos.  Users may disable the function or set a valid value between 1 and 99.                               |
| Periodic Del of<br>Blocklist Photo | When block listed photos reach its maximum capacity, the device automatically deletes a set of old block listed photos.  Users may disable the function or set a valid value between 1 and 99.                           |
| Authentication<br>Timeout(s)       | The amount of time taken to display a successful verification message.  Valid value: 1 to 9 seconds.                                                                                                    |

### **6.3 Face Parameters**

Tap Face on the System interface.

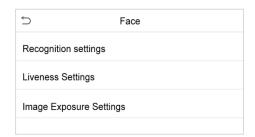

| Menu                 | Description                                                                                                    |
|----------------------|----------------------------------------------------------------------------------------------------|
| Recognition settings | 1: N Threshold: The verification will be successful only if the similarity between the acquired facial image and all registered facial templates is greater than the set value in the 1: N verification mode.                    |
|                      | The valid value ranges from 0 to 100. The higher the thresholds, the lower the misjudgement rate and higher is the rejection rate, and vice versa. It is recommended to set the default value of 88.                             |
|                      | 1:1 Threshold: Under 1:1 verification mode, the verification will only be successful when the similarity between the acquired facial image and the user's facial templates enrolled in the device is greater than the set value. |
|                      | The valid value ranges from 0 to 100. The higher the thresholds, the lower the misjudgement rate and the higher is the rejection rate, and vice versa. It is                                                                     |

recommended to set the default value of 88.

**Minimum Face Size:** It sets the minimum face size required for facial registration and comparison.

If the minimum size of the captured image is smaller than the set value, then it will be filtered off and not recognized as a face.

This value can also be interpreted as the face comparison distance. The farther the individual is, the smaller the face, and the smaller number of pixels of the face obtained by the algorithm. Therefore, adjusting this parameter can adjust the farthest comparison of distance of faces. When the value is 0, the face comparison distance is not limited.

**Tracking Identifying:** The same face can only be recognized once. To recognize it again, you must leave the face recognition area and re-enter it before it can be recognized again.

Multi-face Identifying: When it is toggled on, the device can identify multiple faces at once. The Content Mode to Display, and Count to Display can be configured only if it is toggled on.

#### Identifying Mode

Content Mode to Display: You can select the content displayed below the user photo in the interface after the face verification is successful. Such as display the Name, User ID + Name, Timestamp, User ID + Timestamp, Name + Timestamp, User ID.

Count to Display: You can choose the number of face verification results to be displayed in the interface at once, e.g., if set to 3, the interface displays up to 3 successful user verifications at once.

*Note:* The Count to Display can be set from 1 to 4 users.

**Recognition Interval(s):** After the interval identifying is clicked (selected), for example, if the comparison interval is set to 5 seconds, then the face recognition will verify the face every 5 seconds. Valid value: 0 to 9 seconds. 0 means continuous identifying, 1 to 9 means identifying at intervals.

#### Liveness Settings

**Single-lens Liveness:** It uses visible light images to detect spoofing attempts and assess whether the biometric source sample provided is of a real person (a live human being) or a false representation.

Single-lens Liveness Threshold: It facilitates judging whether the captured visible image is of a real person (a live human being). The larger the value, the better the anti-spoofing performance using visible light.

Dual-lens Liveness: It uses near-infrared spectra imaging to identify and

|                     |          | prevent fake photos and video attacks.                                                                                                    |
|---------------------|----------|----------------------------------------------------------------------------------------------------|
|                     |          | <b>Dual-lens Liveness Threshold:</b> It is convenient to judge whether the near-infrared spectral imaging is a fake photo and video. The larger the value, the better the anti-spoofing performance of near-infrared spectral imaging. |
|                     |          | <i>Note:</i> The user must enable both Single-lens Liveness and Dual-lens Liveness in the Liveness settings. When one of the switches is switched on, the other is turned on at the same time by default.                              |
|                     |          | When the option is turned on or off, the device reboots automatically to execute the function.                                                                                                    |
| Image E<br>Settings | Exposure | Face AE: When the face is in front of the camera in Face AE mode, the brightness of the face area increases, while other areas become darker.                                                                                          |
|                     |          | WDR: Wide Dynamic Range (WDR) balances light and extends image visibility for surveillance videos under high contrast lighting scenes and improves object identification under bright and dark environments.                           |
|                     |          | Anti-flicker Mode: It is used when WDR is turned off. It helps to reduce flicker when the device's screen flashes at the same frequency as the light.                                                                                  |

#### Note:

- 1) Improper adjustment of the exposure and quality parameters may severely affect the performance of the device. Please adjust the exposure parameter only under the guidance of the after-sales service personnel of our company.
- 2) Face AE and Multi-face identifying are mutually exclusive options. When the Multi-face identifying feature switch is turned on, the Face AE switch will be automatically turned off. If you turn on Face AE at this time, the recognition mode will change to single face recognition mode.
- 3) The Face comparison interval and Tracking identification are mutually exclusive options. If the Tracking identification switch is turned on, the Face comparison interval function in the Face Identifying Settings will be disabled, and vice versa.

#### **Process to modify the Facial Recognition Accuracy**

- On the **System** interface, tap on **Face** > **Liveness Settings** and then toggle to enable Single-lens Liveness and Dual-lens Liveness to set the liveness settings.
- Then, on the Main Menu, tap Autotest > Test Face and perform the face test.
- Tap three times for the scores on the right upper corner of the screen, and the red rectangular box appears to start adjusting the mode.
- Keep one arm distance between the device and the face. It is recommended not to move the face in a wide range.

### **6.4 Palm Parameters**

Tap Palm Parameter on the System interface.

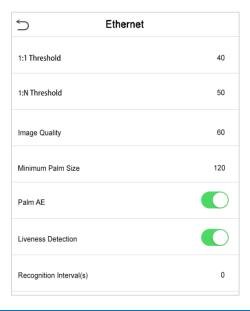

| Menu                       | Description                                                                                                    |
|----------------------------|----------------------------------------------------------------------------------------------------|
| 1:1 Threshold              | Only when the similarity between the verifying palm and the user's registered palm is greater than this value can the verification succeed.                                                                                                    |
| 1:N Threshold              | Under 1:N Verification Method, only when the similarity between the verifying palm and all registered palm is greater than this value can the verification succeed.                                                                                                    |
| Image Quality              | Image quality for palm registration and comparison. The higher the value, the clearer the image requires.                                                                                                    |
| Minimum Palm Size          | Required for palm registration and comparison.  If the minimum size of the captured figure is smaller than this set value, then it will be filtered off and not recognized as a palm.                                                                                                    |
|                            | This value can be understood as the palm comparison distance. The farther the person is, the smaller the palm is, and the smaller the palm pixel will be obtained by the algorithm. Therefore, adjusting this parameter can adjust the furthest comparison distance of palms. When the value is 0, the palm comparison distance is not limited. |
| Palm AE                    | When the palm is in front of the camera in Palm AE mode, the brightness of the palm area increases, while other areas become darker.                                                                                                    |
| Liveness Detection         | It detects the spoof attempt using visible light images to determine if the provided biometric source sample is of a real person (a live human being) or a false representation.                                                                                                    |
| Recognition<br>Interval(s) | After the interval identifying is clicked (selected), for example, if the comparison interval is set to 5 seconds, then the palm recognition will verify the palm every 5 seconds. Valid value: 0 to 9 seconds. 0 means continuous identifying, 1 to 9 means identifying at intervals.                                                          |

## **6.5 Card Management**

Tap Card Management on the System interface.

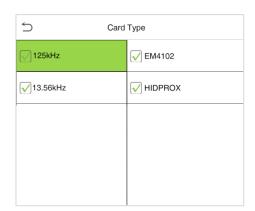

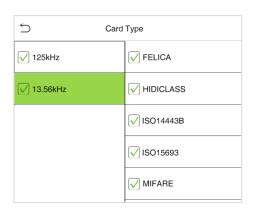

- During card management, the main menu card type will be displayed on the left and its submenus will be listed on the right.
- First tap on the required card type, and then select its required sub-menus from the list.

### **6.6 Health Protection**

Tap Health Protection on the System interface to configure the health protection settings.

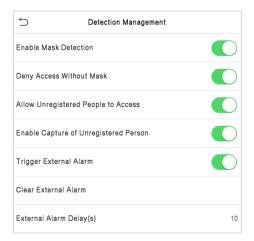

| Menu                        | Description                                                                                                    |
|-----------------------------|----------------------------------------------------------------------------------------------------|
| Enable Mask<br>Detection    | It enables or disables the mask detection function.  When enabled, the device identifies whether the user is wearing a mask or not during verification. |
| Deny Access<br>Without Mask | It enables or disables the access of a person without mask.  When enabled, the device denies access of a person, if not wearing a mask.                 |

| Allow Unregistered<br>People to Access   | It enables or disables the access of unregistered person.  When enabled, the device allows the person to enter without registration.                                                                                             |
|------------------------------------------|----------------------------------------------------------------------------------------------------|
| Enable Capture of<br>Unregistered Person | To enable or disable capturing the unregistered person.  When enabled, the device will automatically capture the photo of the unregistered person, enabling this feature requires to enable Allow Unregistered People to Access. |
| Trigger External<br>Alarm                | When enabled, if the user is not wearing a mask, the system will trigger an alarm.                                                                                                    |
| Clear External Alarm                     | It clears the triggered alarm records of the device.                                                                                                    |
| External Alarm<br>Delay (s)              | It is the delay(s) time for triggering an external alarm. It can be set in seconds.  Users may disable the function or set a value between 1 to 255.                                                                             |

# **6.7 Device Type Setting**

Tap **Device Type Settings** on the **System** interface to configure the device type setting settings.

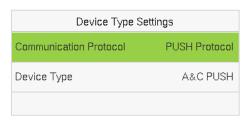

| Menu                      | Description                                                          |
|---------------------------|----------------------------------------------------------------------|
| Communication<br>Protocol | Set the PUSH protocol.                                               |
| Device Type               | Set the device as an access control terminal or attendance terminal. |

**Note:** After changing the device type, the device will delete all the data and restart, and some functions will be adjusted accordingly.

# **6.8 Security Settings**

Tap **Security Settings** on the **System** interface.

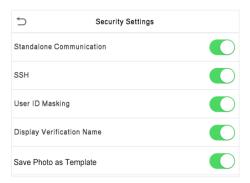

| Function Name                | Description                                                                                                    |
|------------------------------|----------------------------------------------------------------------------------------------------|
| Standalone<br>Communication  | By default, this function is disabled. This function can be enabled or disabled via the menu interface. When it is switched on, a security prompt appears, and the device will restart after you confirm.                                                                                              |
| SSH                          | The device does not support the Telnet feature, hence SSH is typically used for remote debugging. By default, SSH is enabled. The menu interface allows you to enable and disable SSH. When enabled, there will be a security prompt, but the device will not need to be restarted after confirmation. |
| User ID Masking              | After enabled, the User ID will be partially displayed after the personnel verification result (only the User ID with more than 2 digits supports the masking display), and it is enabled by default.                                                                                                  |
| Display Verification<br>Name | After enabled, the user's name will be displayed after the personnel verification result. The verification result will not show the name after disabling it.                                                                                                    |
| Save Photo as<br>Template    | After disable this function, face re-registration is required after an algorithm upgrade.                                                                                                    |

# **6.9 Factory Reset**

This option restores the device, such as communication settings and system settings, to factory settings (does not clear registered user data).

Tap Reset on the System interface.

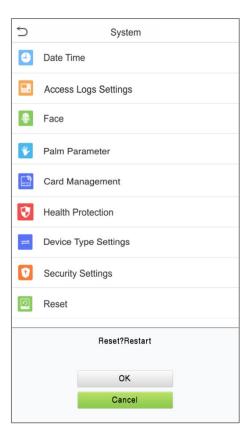

Tap **OK** to reset.

# 7 Personalize Settings

You may customize the interface settings, audio, and bell.

Tap Personalize on the main menu interface.

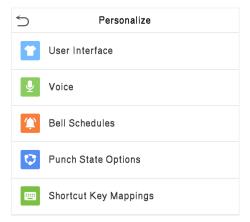

# 7.1 Interface Settings

You can customize the display style of the main interface.

Tap User Interface on the Personalize interface.

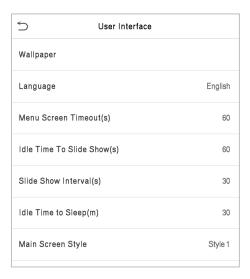

| Menu                       | Description                                                                                                    |
|----------------------------|----------------------------------------------------------------------------------------------------|
| Wallpaper                  | To select the main screen wallpaper according to your personal preference.                                                                                                    |
| Language                   | To select the language of the device.                                                                                                    |
| Menu Screen<br>Timeout (s) | When there is no operation, and the time exceeds the set value, the device will automatically go back to the initial interface. You can disable the function or set the value between 60 and 99999 seconds. |

| Idle Time to Slide<br>Show (s) | When there is no operation, and the time exceeds the set value, a slide show will be played. It can be disabled, or you may set the value between 3 and 999 seconds.         |
|--------------------------------|----------------------------------------------------------------------------------------------------|
| Slide Show Interval<br>(s)     | This refers to the time interval switching different slide show pictures. The function can be disabled, or you may set the interval between 3 and 999 seconds.               |
| Idle Time To Sleep<br>(m)      | If you have activated the sleep mode, when there is no operation, the device will enter the standby mode. You can disable this function or set a value within 1-999 minutes. |
| Main Screen Style              | To select the main screen style according to your personal preference.                                                                                                    |

# 7.2 Voice Settings

Tap Voice on the Personalize interface.

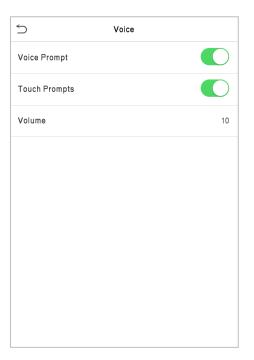

| Menu          | Description                                              |
|---------------|----------------------------------------------------------|
| Voice Prompt  | Select whether to enable voice prompts during operation. |
| Touch Prompts | Select whether to enable keypad sounds.                  |
| Volume        | Adjust the volume of the device; valid value: 0 to 100.  |

### 7.3 Bell Schedules

Tap **Bell Schedules** on the Personalize interface.

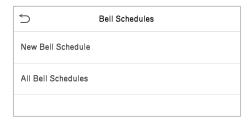

#### Add a Bell

1. Tap **New Bell Schedule** to enter the adding interface:

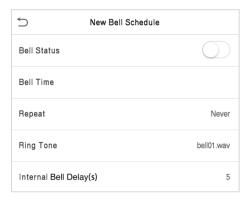

| Menu                    | Description                                                                      |
|-------------------------|----------------------------------------------------------------------------------|
| Bell Status             | Set whether to enable the bell status.                                           |
| Bell Time               | At this time of day, the device automatically rings the bell.                    |
| Repeat                  | Set the repetition cycle of the bell.                                            |
| Ring Tone               | Select a ring tone.                                                              |
| Internal Bell Delay (s) | Set the duration of the internal bell. Valid values range from 1 to 999 seconds. |

2. Back to the Bell Schedules interface; tap All Bell Schedules to view the newly added bell.

#### Edit a Bell

On the All Bell Schedules interface, tap the bell to be edited.

Tap **Edit**, the editing method is the same as the operations of adding a bell.

#### **Delete a Bell**

On the All Bell Schedules interface, tap the bell to be deleted.

Tap **Delete** and select [Yes] to delete the bell.

## 7.4 Punch States Options

Tap Punch States Options on the Personalize interface to configure the punch state settings.

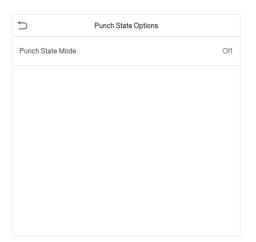

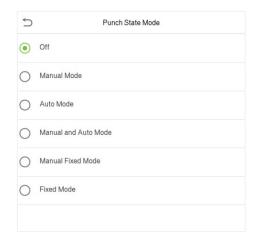

| Menu             | Description                                                                                                    |
|------------------|----------------------------------------------------------------------------------------------------|
| Punch State Mode | Off: Disable the punch state function. Therefore, the punch state key set under Shortcut Key Mappings menu will become invalid.                                                                                                    |
|                  | Manual Mode: Switch the punch state key manually, and the punch state key will disappear after Punch State Timeout.                                                                                                    |
|                  | <b>Auto Mode:</b> The punch state key will automatically switch to a specific punch status according to the predefined time schedule which can be set in the Shortcut Key Mappings.                                                                                                   |
|                  | Manual and Auto Mode: The main interface will display the auto-switch punch state key. However, the users will still be able to select alternative that is the manual attendance status. After timeout, the manual switching punch state key will become auto-switch punch state key. |
|                  | Manual Fixed Mode: After the punch state key is set manually to a particular punch status, the function will remain unchanged until it is being manually switched again.                                                                                                    |
|                  | <b>Fixed Mode:</b> Only the manually fixed punch state key will be shown. Users cannot change the status by tapping any other keys.                                                                                                    |

## 7.5 Shortcut Key Mappings

Users may define shortcut keys for attendance status and for functional keys which will be defined on the main interface. So, on the main interface, when the shortcut keys are taped, the corresponding attendance status or the function interface will be displayed directly.

Tap Shortcut Key Mappings on the Personalize interface to set the required shortcut keys.

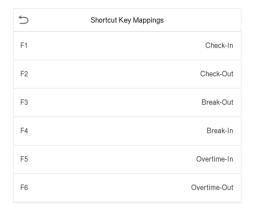

- On the Shortcut Key Mappings interface, tap on the required shortcut key to configure the shortcut key settings.
- On the **Shortcut Key** (that is "F1") interface, tap **function** to set the functional process of the shortcut key either as punch state key or function key.
- If the Shortcut key is defined as a function key (such as New user, All users, etc.), the configuration is completed as shown in the image below.

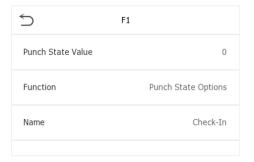

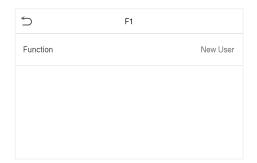

• If the Shortcut key is set as a punch state key (such as check in, check out, etc.), then it is required to set the punch state value (valid value 0~250), name.

#### Set the switch time

- The switch time is set in accordance with the punch state options.
- When the **Punch State Mode** is set to **Auto Mode**, the switch time should be set.
- On the **Shortcut Key** interface, tap **Set Switch Time** to set the switch time.
- On the Switch Cycle interface, select the switch cycle (Monday, Tuesday, etc.) as shown in the image below.

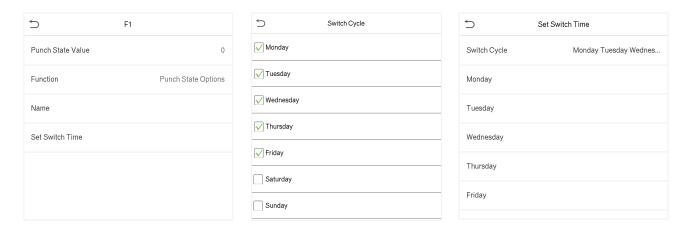

• Once the Switch cycle is selected, set the switch time for each day, and tap **OK** to confirm, as shown in the image below.

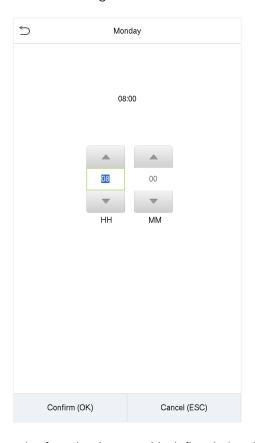

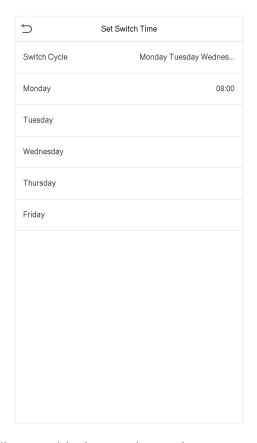

Note: When the function is set to Undefined, the device will not enable the punch state key.

# 8 Data Management

The Data Management is used to delete the relevant data in the device.

Tap Data Mgt. on the main menu interface.

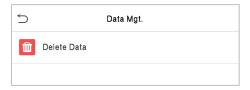

### 8.1 Delete Data

Tap **Delete Data** on the Data Mgt. interface.

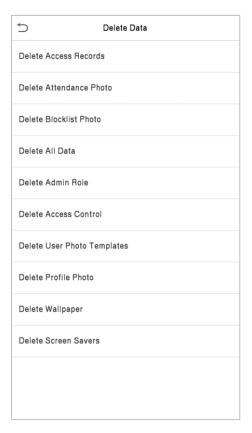

| Function Name           | Description                                                                       |
|-------------------------|-----------------------------------------------------------------------------------|
| Delete Access Records   | To delete attendance data/access records conditionally.                           |
| Delete Attendance Photo | To delete attendance photos of designated personnel.                              |
| Delete Blocklist Photo  | To delete the photos taken during failed verifications.                           |
| Delete All Data         | To delete information and attendance logs/access records of all registered users. |
| Delete Admin Role       | To remove all administrator privileges.                                           |

| Delete Access Control          | To delete all access data.                                                                                                    |
|--------------------------------|----------------------------------------------------------------------------------------------------|
| Delete User Photo<br>Templates | To delete user photo templates in the device. When deleting template photos, there is a risk reminder: "Face re-registration is required after an algorithm upgrade." |
| Delete Profile Photo           | To delete all user photos on the device.                                                                                                    |
| Delete Wallpaper               | To delete all wallpapers in the device.                                                                                                    |
| Delete Screen Savers           | To delete the screen savers in the device.                                                                                                    |

The user may select Delete All or Delete by Time Range when deleting the access records, attendance photos or block listed photos. Selecting Delete by Time Range, you need to set a specific time range to delete all data within a specific period.

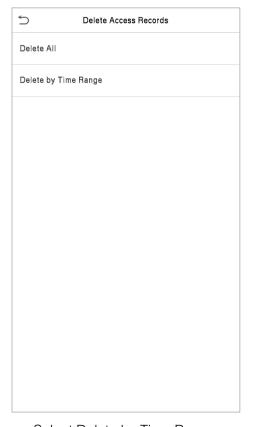

Select Delete by Time Range

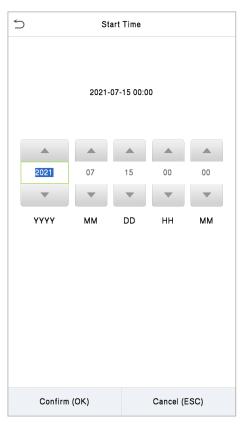

Set the time range and tap OK

# 9 Access Control

Access Control is used to set the schedule of a door opening, locks control and other parameter settings related to access control.

Tap Access Control on the main menu interface.

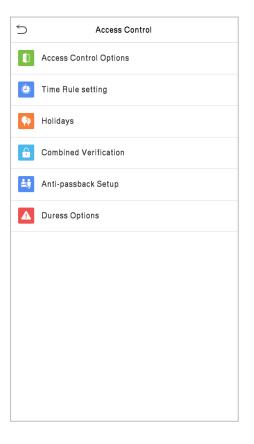

#### To gain access, the registered user must meet the following conditions:

- 1. The current door unlock time should be within any valid time zone of the user time period.
- The user's group must be in the door unlock combination (when there are other groups in the same access combo, verification of members of those groups are also required to unlock the door).

In default settings, new users are allocated into the first group with the default group time zone and access combo as "1" and set in an unlocking state.

# **9.1 Access Control Options**

This option is used to set the parameters of the control lock of the device and the related parameters.

Tap Access Control Options on the Access Control interface.

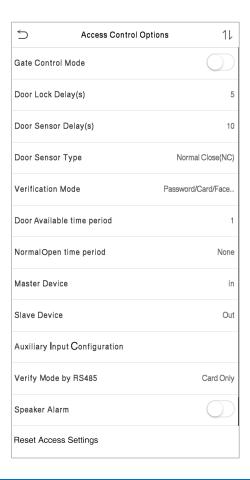

| Function Name            | Description                                                                                                    |
|--------------------------|----------------------------------------------------------------------------------------------------|
| Gate Control Mode        | It toggles between <b>ON</b> or <b>OFF</b> switch to get into gate control mode or not. When set to <b>ON</b> , the interface removes the Door lock relay, Door sensor relay, and Door sensor type options. |
| Door Lock Delay (s)      | The length of time that the device controls the electric lock to be in unlock state.  Valid value: 1 to 99 seconds; 0 seconds represents disabling the function.                                            |
| Door Sensor Delay<br>(s) | If the door is not locked and is left open for a certain duration (Door Sensor Delay), an alarm will be triggered.  The valid value of Door Sensor Delay ranges from 1 to 255 seconds.                      |

| Door Sensor Type                 | There are three Sensor types: None, Normal Open, and Normal Closed.  None: It means the door sensor is not in use.  Normally Open: It means the door is always left open when electric power is on.                                                               |
|----------------------------------|----------------------------------------------------------------------------------------------------|
|                                  | Normally Closed: It means the door is always left closed when electric power is on.                                                                                                    |
| Verification Mode                | The supported verification mode includes Password/Card/Face/Palm, User ID Only, Password, Card Only, Password + Card, Password/Card, Face Only, Face + Password, Face + Card, Palm, Palm + Card and Palm + Face.                                                  |
| Door Available Time<br>Period    | It sets the timing for the door so that the door is accessible only during that period.                                                                                                    |
| Normal Open Time<br>Period       | It is the scheduled time-period for "Normal Open" mode so that the door is always open during this period.                                                                                                    |
|                                  | While configuring the master and slave devices, you may set the state of the master as <b>Out</b> or <b>In</b> .                                                                                                    |
| Master Device                    | Out: A record of verification on the master device is a check-out record.                                                                                                    |
|                                  | In: A record of verification on the master device is a check-in record.                                                                                                    |
| Slave Device                     | While configuring the master and slave devices, you may set the state of the slave as <b>Out</b> or <b>In</b> .                                                                                                    |
|                                  | Out: A record of verification on the slave device is a check-out record.                                                                                                    |
|                                  | In: A record of verification on the slave device is a check-in record.                                                                                                    |
| Auxiliary Input<br>Configuration | Sets the door unlock time period and auxiliary output type of the auxiliary terminal device. Auxiliary output types include None, Trigger door open, Trigger Alarm, Trigger door open and Alarm.                                                                  |
| Verify Mode by<br>RS485          | The verification mode is used when the device is used either as a host or slave.                                                                                                    |
|                                  | The supported verification mode includes Card only, and Card + Password.                                                                                                    |
| Speaker Alarm                    | It transmits a sound alarm or disassembly alarm from the local. When the door is closed or the verification is successful, the system cancels the alarm from the local.                                                                                           |
| Reset Access<br>Setting          | The access control reset parameters include door lock delay, door sensor delay, door sensor type, verification mode, door available time period, normal open time period, master device, and alarm. However, erased access control data in Data Mgt. is excluded. |

### 9.2 Time Rule Setting

Tap **Time Rule Setting** on the Access Control interface to configure the time settings.

- The entire system can define up to 50 Time Periods.
- Each time-period represents 10 Time Zones, i.e., 1 week and 3 holidays, and each time zone is a standard 24 hour period per day and the user can only verify within the valid time-period.
- One can set a maximum of 3 time periods for every time zone. The relationship among these
  time-periods is "OR". Thus, when the verification time falls in any one of these time-periods, the
  verification is valid.
- The Time Zone format of each time-period is HH MM-HH MM, which is accurate to minutes according to the 24-hour clock.

Tap the grey box to search the required Time Zone and specify the required Time Zone number (maximum up to 50 zones).

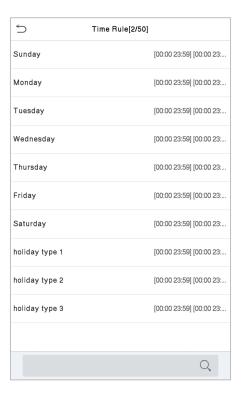

On the selected Time Zone number interface, tap on the required day (that is Monday, Tuesday, etc.) to set the time.

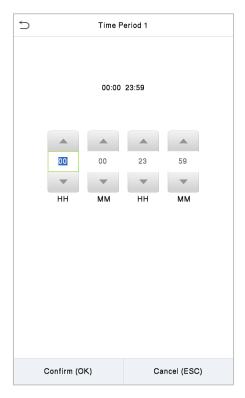

Specify the start and the end time, and then tap OK.

#### Note:

- 1) The door is inaccessible for the whole day when the End Time occurs before the Start Time (such as 23:57~23:56).
- 2) It is the time interval for valid access when the End Time occurs after the Start Time (such as 08:00~23:59).
- 3) The door is accessible for the whole day when the End Time occurs after the Start Time (such that Start Time is **00:00** and End Time is **23:59**).
- 4) The default Time Zone 1 indicates that the door is open all day long.

### 9.3 Holiday Settings

Whenever there is a holiday, you may need a special access time; but changing everyone's access time one by one is extremely cumbersome, so you can set a holiday access time which applies to all the employees, and the user will be able to open the door during the holidays.

Tap Holidays on the Access Control interface.

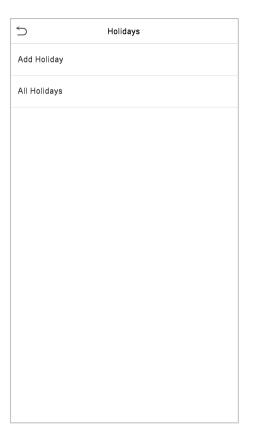

### Add a New Holiday

Tap **Add Holiday** on the Holidays interface and set the holiday parameters.

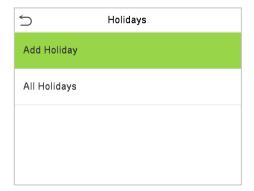

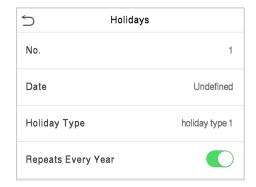

#### **Edit a Holiday**

On the Holidays interface, select a holiday item to be modified. Tap **Edit** to modify holiday parameters.

### **Delete a Holiday**

On the Holidays interface, select a holiday item to be deleted and tap **Delete**. Tap **OK** to confirm the deletion. After deletion, this holiday is no longer displayed on All Holidays interface.

### 9.4 Combined Verification Settings

Access groups are arranged into different door-unlocking combinations to achieve multiple verifications and strengthen security.

In a door-unlocking combination, the range of the combined number N is  $0 \le N \le 5$ , and the number of members N may all belong to one access group or may belong to five different access groups.

Tap Combined Verification on the Access Control interface.

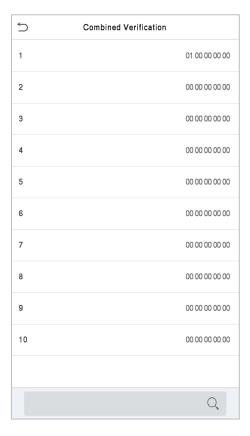

Tap the door-unlocking combination to be set. Tap the up and down arrows to input the combination number, then tap OK.

#### Examples:

- The Door-unlocking combination 1 is set as (01 03 05 06 08), indicating that the unlocking combination 1 consists of 5 people, and the 5 individuals are from 5 groups, namely, Access Control Group 1 (AC group 1), AC group 3, AC group 5, AC group 6, and AC group 8, respectively.
- The **Door-unlocking combination 2** is set as (**02 02 04 04 07**), indicating that the unlocking combination 2 consists of 5 people; the first two are from AC group 2, the next two are from AC group 4, and the last person is from AC group 7.
- The Door-unlocking combination 3 is set as (09 09 09 09), indicating that there are 5 people in this combination; all of which are from AC group 9.

• The **Door-unlocking combination 4** is set as (03 05 08 00 00), indicating that the unlocking combination 4 consists of three people. The first person is from AC group 3, the second person is from AC group 5, and the third person is from AC group 8.

#### **Delete a Door-unlocking Combination**

Set all the group numbers as 0 if you want to delete door-unlocking combinations.

## 9.5 Anti-Passback Setup

A user may be followed by some person(s) to enter the door without verification, resulting in a security breach. So, to avoid such situations, the Anti-Passback option was developed. Once it is enabled, the check-in and check-out record must occur alternatively to open the door to represent a consistent pattern.

This function requires two devices to work together:

One device is installed on the indoor side of the door (master device), and the other one is installed on the outdoor side of the door (the slave device). The two devices communicate via the Wiegand signal. The Wiegand format and Output type (User ID / Card Number) adopted by the master device and slave device must be consistent.

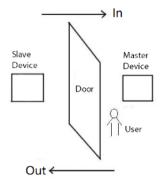

Tap Anti-Passback Setup on the Access Control interface.

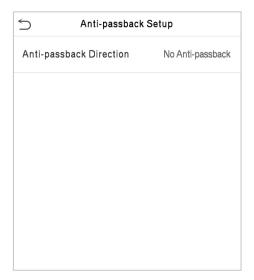

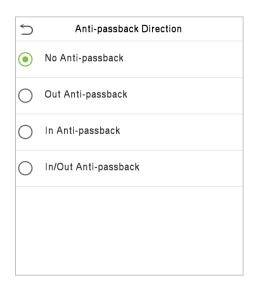

| Function Name              | Description                                                                                                    |  |  |  |  |
|----------------------------|----------------------------------------------------------------------------------------------------|--|--|--|--|
| Anti-Passback<br>Direction | No Anti-Passback: The Anti-Passback function is disabled, which means successful verification through either the master device or slave device can unlock the door. The attendance state is not saved in this option. |  |  |  |  |
|                            | Out Anti-Passback: The user can check-out only if the last record is a check-in record otherwise an alarm is raised. However, the user can check-in freely.                                                           |  |  |  |  |
|                            | In Anti-Passback: The user can check-in again only if the last record is a check-out record otherwise an alarm is raised. However, the user can check-out freely.                                                     |  |  |  |  |
|                            | In/Out Anti-Passback: In this case, a user can check-in only if the last record is a check-out or the user can check-out only if the last record is a check-in otherwise the alarm is triggered.                      |  |  |  |  |

# 9.6 Duress Options Settings

If a user activated the duress verification function with specific authentication method(s), when he/she is under coercion during authentication with such method, the device will unlock the door as usual, but at the same time a signal will be sent to trigger the alarm.

Tap **Duress Options** on the Access Control interface.

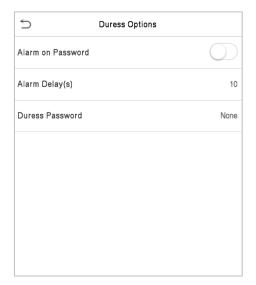

| Function Name     | Description                                                                                                    |  |  |  |  |  |
|-------------------|----------------------------------------------------------------------------------------------------|--|--|--|--|--|
| Alarm on Password | When a user uses the password verification method, an alarm signal is generated only when the password verification is successful otherwise there is no alarm signal. |  |  |  |  |  |
| Alarm Delay (s)   | The alarm signal does not transmit until the alarm delay time elapses. The value ranges from 1 to 999 seconds.                                                        |  |  |  |  |  |
| Duress Password   | Set the 6-digit duress password. When the user enters this duress password for verification, an alarm signal is generated.                                            |  |  |  |  |  |

## 10 Attendance Search

Once the identity of a user is verified, the access record is saved in the device. This function enables users to check their event logs.

Select Attendance Search on the Main Menu interface to search for the required event logs.

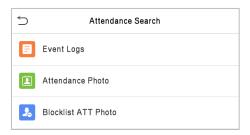

The process of searching for attendance and blocklist photos is similar to that of searching for event logs. The following is an example of searching for event logs.

On the Attendance Search interface, tap Event Logs to search for the required record.

1. Enter the user ID to be searched and tap OK. If you want to search for records of all users, tap OK without entering any user ID.

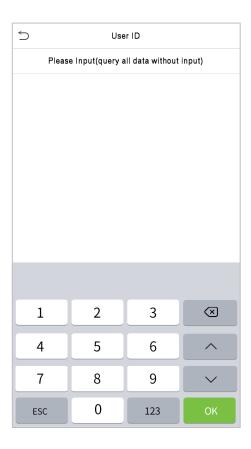

2. Select the time range in which the records you want to search for.

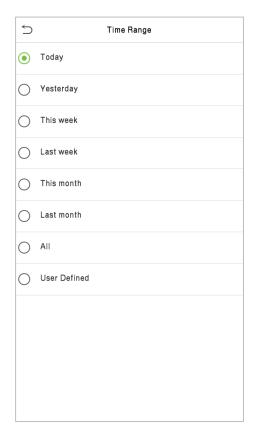

3. The record search succeeds. Tap the record in green to view its details.

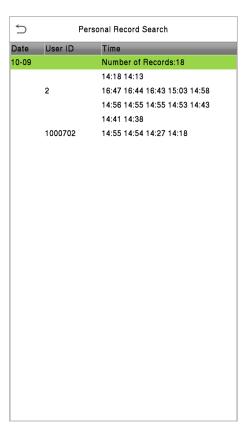

4. The below figure shows the details of the selected record.

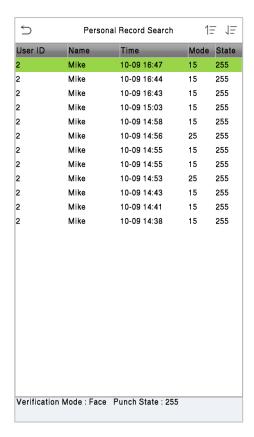

# 11 Autotest

To automatically test whether all modules in the device function properly, which include the LCD, Audio, Camera and real-time clock (RTC).

Tap Autotest on the main menu interface.

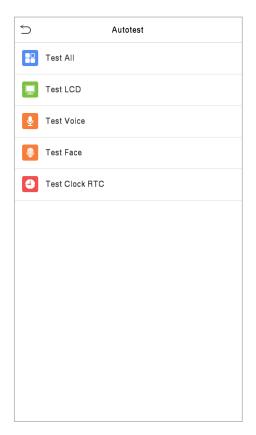

| Menu           | Description                                                                                                    |  |  |  |  |
|----------------|----------------------------------------------------------------------------------------------------|--|--|--|--|
| Test All       | To automatically test whether the LCD, audio, camera and RTC are normal.                                                                                                  |  |  |  |  |
| Test LCD       | To automatically test the display effect of LCD screen by displaying full-color, pure white, and pure black to check whether the screen displays the colors normally.     |  |  |  |  |
| Test Voice     | To automatically test whether the audio files stored in the device are complete and the voice quality is good.                                                            |  |  |  |  |
| Test Face      | To test if the camera functions properly by checking the pictures taken to see if they are clear enough.                                                                  |  |  |  |  |
| Test Clock RTC | To test the RTC. The device tests whether the clock works normally and accurately with a stopwatch. Touch the screen to start counting and tap it again to stop counting. |  |  |  |  |

# 12 System Information

With the system information option, you can view the storage status, the version information of the device, and so on.

Tap System Info on the main menu interface.

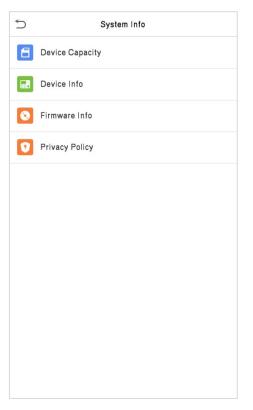

| Menu               | Description                                                                                                    |  |  |  |  |  |
|--------------------|----------------------------------------------------------------------------------------------------|--|--|--|--|--|
| Device<br>Capacity | Displays the current device's user storage, password, palm, face and card storage, administrators, attendance records, attendance and blocklist photos, and Profile photos.                                                                                                    |  |  |  |  |  |
| Device Info        | Displays the Device's name, Serial number, MAC Address, Face and Palm algorithm version information, platform information, MCU Version, manufacturer and manufacture Date.                                                                                                    |  |  |  |  |  |
| Firmware Info      | Displays the Firmware version and other version information of the device.                                                                                                    |  |  |  |  |  |
| Privacy Policy     | The privacy policy control will appear when the gadget turns on for the first time. After tapping "I have read it," the customer can use the product regularly. Tap System Info -> Privacy Policy to view the content of the privacy policy. The privacy policy's content does not allow for U disc export.  Note: The current privacy policy's text is only available in Simplified Chinese/English. However, translation of other multi-language content is underway, with more iterations. |  |  |  |  |  |

# Appendix 1

# Requirements for Live Collection and Registration of Visible Light Face Images

- 1) It is recommended to perform registration in an indoor environment with an appropriate light source without underexposure or overexposure.
- 2) Do not point towards outdoor light sources like door or window or other strong light sources.
- 3) Dark-color apparels which are different from the background color are recommended for registration.
- 4) Please show your face and forehead, and do not cover your face and eyebrows with your hair.
- 5) It is recommended to show a plain facial expression. Smile is acceptable, but do not close your eyes, or incline your head to any orientation. Two images are required for persons with eyeglasses, one image with eyeglasses and one other without eyeglasses.
- 6) Do not wear accessories like scarf or mask that may cover your mouth or chin.
- 7) Please face right towards the capturing device, and locate your face in the image capturing area as shown in Image 1.
- 8) Do not include more than one face in the capturing area.
- 9) 50cm to 80cm is recommended as a capturing distance, adjustable subject to body height.

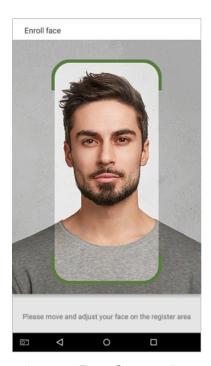

Image1 Face Capture Area

## Requirements for Visible Light Digital Face Image Data

The digital photo should be straight-edged, colored, half-portrayed with only one person, and the person should be uncharted and not in uniform. Persons who wear eyeglasses should remain to put on eyeglasses for photo capturing.

#### Eye Distance

200 pixels or above are recommended with no less than 115 pixels of distance.

#### Facial Expression

A plain face or smile with eyes naturally open is recommended.

#### Gesture and Angle

The horizontal rotating angle should not exceed  $\pm 10^{\circ}$ , elevation should not exceed  $\pm 10^{\circ}$ , and the depression angle should not exceed  $\pm 10^{\circ}$ .

#### Accessories

Masks and colored eyeglasses are not allowed. The frame of the eyeglasses should not shield the eyes and should not reflect light. For persons with thick eyeglasses frame, it is recommended to capture two images, one with eyeglasses and the other one without eyeglasses.

#### Face

The image must have clear contour, real scale, evenly distributed light, and no shadow.

#### Image Format

Should be in BMP, JPG or JPEG.

#### Data Requirement

Should comply with the following requirements:

- 1) White background with dark-colored apparel.
- 2) 24-bit true-color mode.
- 3) JPG format compressed image with not more than 20 KB size.
- 4) Definition rate between 358 x 441 to 1080 x 1920.
- 5) The vertical scale of the head and body should be 2:1.
- 6) The photo should include the captured person's shoulders at the same horizontal level.
- 7) The captured person should have eyes-open and with clearly seen iris.
- 8) A plain face or smile is preferred, showing teeth is not preferred.
- 9) The captured person should be clearly seen, natural in color, and without image obvious twist, no shadow, light spot or reflection in face or background, and appropriate contrast and lightness level.

# Appendix 2

## **Privacy Policy**

#### Notice:

To help you better use the products and services of Armatura LLC, and its affiliates, hereinafter referred as "we", "our", or "us", the smart service provider, we consistently collect your personal information. Since we understand the importance of your personal information, we took your privacy sincerely and we have formulated this privacy policy to protect your personal information. We have listed the privacy policies below to precisely understand the data and privacy protection measures related to our smart products and services.

Before using our products and services, please read carefully and understand all the rules and provisions of this Privacy Policy. <u>If you do not agree to the relevant agreement or any of its terms</u>, you must stop using our products and services.

#### I. Collected Information

To ensure the normal product operation and help the service improvement, we will collect the information voluntarily provided by you or provided as authorized by you during registration and use or generated as a result of your use of services.

- 1. User Registration Information: At your first registration, the feature template (Fingerprint template/Face template/Palm template) will be saved on the device according to the device type you have selected to verify the unique similarity between you and the User ID you have registered. You can optionally enter your Name and Code. The above information is necessary for you to use our products. If you do not provide such information, you cannot use some features of the product regularly.
- 2. Product information: According to the product model and your granted permission when you install and use our services, the related information of the product on which our services are used will be collected when the product is connected to the software, including the Product Model, Firmware Version Number, Product Serial Number, and Product Capacity Information. When you connect your product to the software, please carefully read the privacy policy for the specific software.

#### II. Product Security and Management

1. When you use our products for the first time, you shall set the Administrator privilege before performing specific operations. Otherwise, you will be frequently reminded to set the Administrator privilege when you enter the main menu interface. If you still do not set the Administrator privilege after receiving the system prompt, you should be aware of

the possible security risk (for example, the data may be manually modified).

- 2. All the functions of displaying the biometric information are disabled in our products by default. You can choose Menu > System Settings to set whether to display the biometric information. If you enable these functions, we assume that you are aware of the personal privacy security risks specified in the privacy policy.
- 3. Only your user ID is displayed by default. You can set whether to display other user verification information (such as Name, Department, Photo, etc.) under the Administrator privilege. If you choose to display such information, we assume that you are aware of the potential security risks (for example, your photo will be displayed on the device interface).
- 4. The camera function is disabled in our products by default. If you want to enable this function to take pictures of yourself for attendance recording or take pictures of strangers for access control, the product will enable the prompt tone of the camera. Once you enable this function, we assume that you are aware of the potential security risks.
- 5. All the data collected by our products is encrypted using the AES 256 algorithm. All the data uploaded by the Administrator to our products are automatically encrypted using the AES 256 algorithm and stored securely. If the Administrator downloads data from our products, we assume that you need to process the data and you have known the potential security risk. In such a case, you shall take the responsibility for storing the data. You shall know that some data cannot be downloaded for sake of data security.
- **6.** All the personal information in our products can be queried, modified, or deleted. If you no longer use our products, please clear your personal data.

#### III. How we handle personal information of minors

Our products, website and services are mainly designed for adults. Without consent of parents or guardians, minors shall not create their own account. If you are a minor, it is recommended that you ask your parents or guardian to read this Policy carefully, and only use our services or information provided by us with consent of your parents or guardian.

We will only use or disclose personal information of minors collected with their parents' or guardians' consent if and to the extent that such use or disclosure is permitted by law or we have obtained their parents' or guardians' explicit consent, and such use or disclosure is for the purpose of protecting minors.

Upon noticing that we have collected personal information of minors without the prior consent from verifiable parents, we will delete such information as soon as possible.

#### IV. Others

You can visit <u>www.armatura.us</u> to learn more about how we collect, use, and securely store your personal information. To keep pace with the rapid development of technology, adjustment of business operations, and to cope with customer needs, we will constantly deliberate and optimize our privacy protection measures and policies. Welcome to visit our official website at any time to learn our latest privacy policy.

## **Eco-friendly Operation**

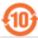

The product's "eco-friendly operational period" refers to the time during which this product will not discharge any toxic or hazardous substances when used in accordance with the prerequisites in this manual.

The eco-friendly operational period specified for this product does not include batteries or other components that are easily worn down and must be periodically replaced. The battery's eco-friendly operational period is 5 years.

| Hazardous or Toxic substances and their quantities |                                   |                 |                 |                                      |                                      |                                             |  |  |  |
|----------------------------------------------------|-----------------------------------|-----------------|-----------------|--------------------------------------|--------------------------------------|---------------------------------------------|--|--|--|
|                                                    | Hazardous/Toxic Substance/Element |                 |                 |                                      |                                      |                                             |  |  |  |
| Component<br>Name                                  | Lead<br>(Pb)                      | Mercury<br>(Hg) | Cadmium<br>(Cd) | Hexavalen<br>t<br>Chromium<br>(Cr6+) | Polybrominated<br>Biphenyls<br>(PBB) | Polybrominated<br>Diphenyl Ethers<br>(PBDE) |  |  |  |
| Chip Resistor                                      | ×                                 | 0               | 0               | 0                                    | 0                                    | 0                                           |  |  |  |
| Chip<br>Capacitor                                  | ×                                 | 0               | 0               | 0                                    | 0                                    | 0                                           |  |  |  |
| Chip Inductor                                      | ×                                 | 0               | 0               | 0                                    | 0                                    | 0                                           |  |  |  |
| Diode                                              | ×                                 | 0               | 0               | 0                                    | 0                                    | 0                                           |  |  |  |
| ESD component                                      | ×                                 | 0               | 0               | 0                                    | 0                                    | 0                                           |  |  |  |
| Buzzer                                             | ×                                 | 0               | 0               | 0                                    | 0                                    | 0                                           |  |  |  |
| Adapter                                            | ×                                 | 0               | 0               | 0                                    | 0                                    | 0                                           |  |  |  |
| Screws                                             | 0                                 | 0               | 0               | ×                                    | 0                                    | 0                                           |  |  |  |

o indicates that the total amount of toxic content in all the homogeneous materials is below the limit as specified in SJ/T 11363—2006.

**Note**: 80% of this product's components are manufactured using non-toxic and eco-friendly materials. The components which contain toxins or harmful elements are included due to the current economic or technical limitations which prevent their replacement with non-toxic materials or elements.

x indicates that the total amount of toxic content in all the homogeneous materials exceeds the limit as specified in SJ/T 11363—2006.

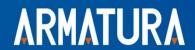